# **Laborprojekt**

# **"USB-Programmer"**

(für Atmel AT89C2051/4051 Controller)

Andreas Schibilla (ii4900) FH-Wedel, © 2005

# 1. Inhaltsverzeichnis

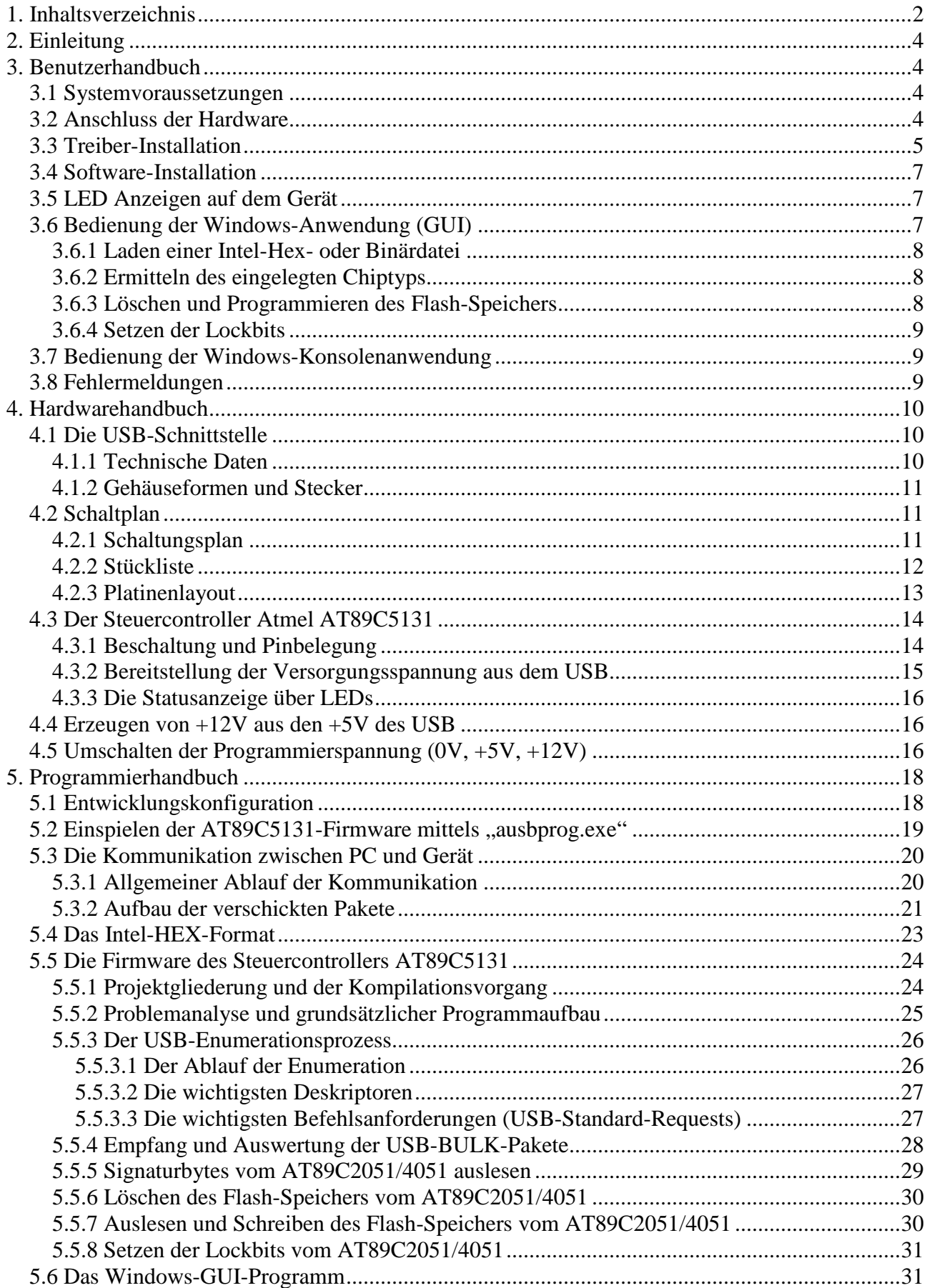

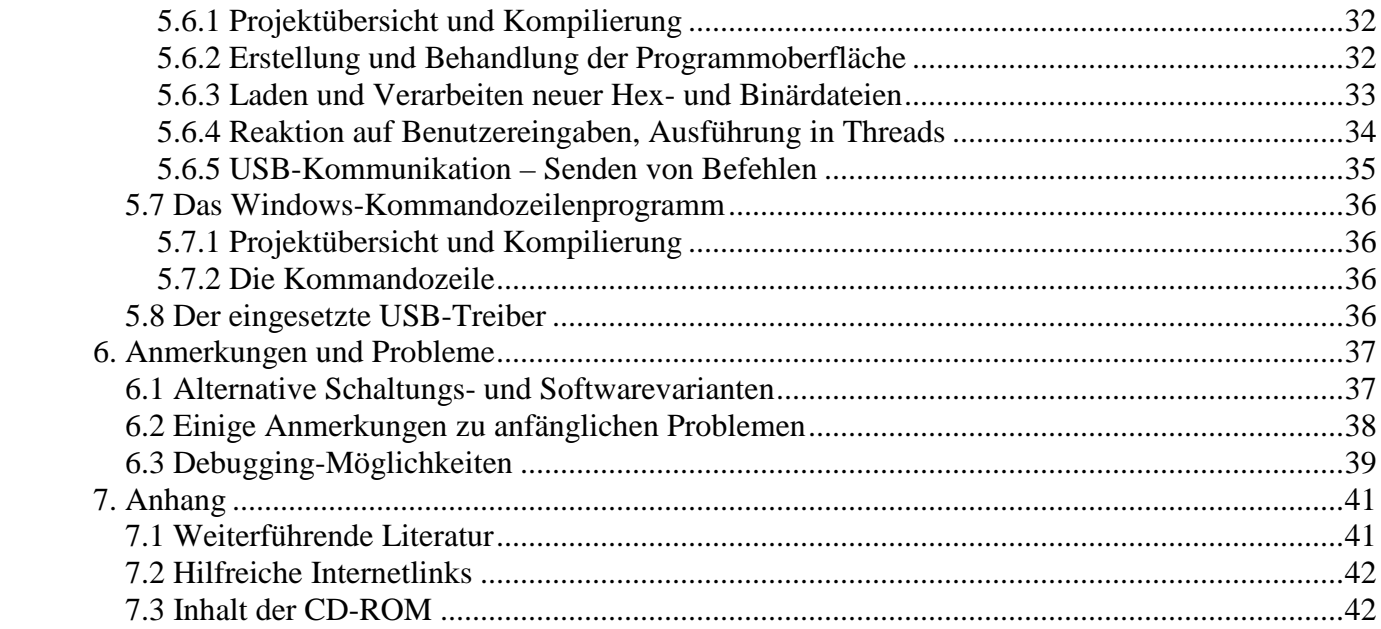

# **2. Einleitung**

Ziel dieses Projekts ist das Erstellen eines USB-Programmers für Atmels AT89C2051/4051 Mikrocontroller. Das Gerät soll den Flash-Speicher eines eingelegten Chips beschreiben und verifizieren können, um so den fehlerfreien Upload neuer Programme zu ermöglichen. Zum Projekt gehören die folgenden drei Teilbereiche:

- **Hardware-Entwurf** einer Schaltung, die den Programmcode über die USB-Schnittstelle vom PC empfangen kann und mit diesen Daten den eigentlichen Flashvorgang im eingelegten Chip durchführt. Die Stromversorgung erfolgt dabei direkt über die USB-Leitungen.
- Erstellen einer **Windows-Anwendung** mit zugehöriger Treibereinbindung, mit deren Hilfe der Anwender Programmcode in Form von Intel-Hex-Dateien oder Binärdateien laden und über den USB-Bus zum Gerät übertragen kann. Ebenso soll der Anwender eine Rückmeldung über den Status des Vorgangs und eventuell auftretende Fehler bekommen.
- Mikrocontroller-Programmierung der **Firmware** für das Gerät um die gewünschte Funktionalität des Programmers zu ermöglichen (Behandlung der USB-Schnittstelle, Auswertung der Befehle, Einleiten und Durchführen des Flashvorgangs)

# **3. Benutzerhandbuch**

#### **3.1 Systemvoraussetzungen**

Für den erfolgreichen Einsatz des USB-Programmers werden folgende Hard- und Softwarekomponenten vorausgesetzt:

#### **Hardware**

- IBM-kompatibler PC mit Windows XP (NT), - mindestens eine freie USB Schnittstelle
- USB-Kabel zum Anschluss des Geräts
- Das USB-Programmer-Gerät mit eingelegtem AT89C2051/4051 Controllerchip (Stromversorgung erfolgt aus dem USB, kein Netzteil erforderlich!)

#### **Software**

- Betriebssystem: Windows XP (NT) mit Administratorrechten zum Installieren des USB-Treibers,
- USB-Treiber für die Kommunikation mit dem Gerät
- Windows Anwendung "*usb programmer.exe"* zur Übertragung des Programmcodes

#### **3.2 Anschluss der Hardware**

Der Programmer wird mit einem USB-Kabel an einem freien USB-Port des PCs angeschlossen. Aufgrund der "Hotplug"-Fähigkeit von USB ist das Einstecken und Rausziehen auch im laufenden Betrieb des PCs gefahrlos möglich. Sobald das Gerät angestöpselt ist (oder beim Windows-Start, wenn der PC ausgeschaltet war) erscheint ein Dialogfenster, mit der Aufforderung zur Treiberinstallation.

#### **3.3 Treiber-Installation**

Nachdem der PC eingeschaltet, Windows vollständig hochgefahren und alle Programme geschlossen wurden, kann das Gerät mit einem USB-Kabel angeschlossen werden. Bei der ersten Inbetriebnahme erscheint daraufhin ein kleines Infofenster am unteren Bildschirmrand (rechts abgebildet), das die neu angeschlossene Hardware meldet und zur Treiberinstallation auffordert:

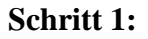

Der Assistent zur Treiberinstallation wird automatisch gestartet. Die CD-ROM mit dem Treiber muss eingelegt werden. Die schnellste Möglichkeit den Treiber zu installieren bietet die Option *"Software von einer Liste oder bestimmten Quelle installieren"*.

#### **Schritt 2:**

Es kann entweder ein Laufwerk angegeben werden, in dem der Treiber gesucht wird oder das Verzeichnis wird direkt angeben. Die entsprechende Option lautet dann "Nicht su*chen, sondern den zu installierenden Treiber selbst wählen"*.

#### **Schritt 3:**

Das Verzeichnis, in dem sich der Treiber befindet, muss ausgewählt werden. Wenn das CD-ROM-Laufwerk den Laufwerksbuchstaben "D:" besitzt, lautet der Pfad typischerweise: "D:\Treiber".

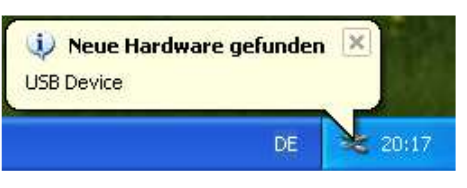

#### **Abbildung 3-1**

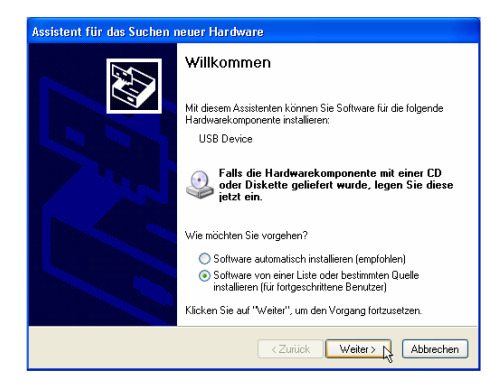

#### **Abbildung 3-2**

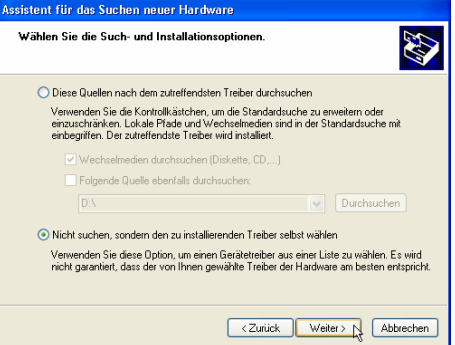

#### **Abbildung 3-3**

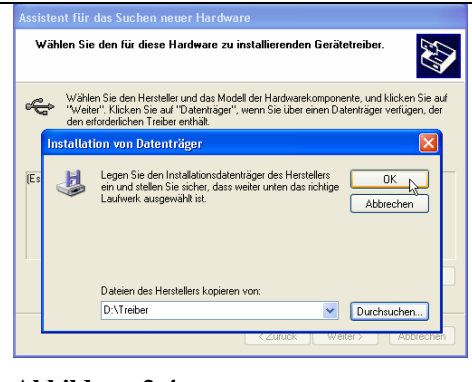

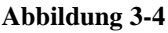

#### **Schritt 4:**

**Schritt 5:** 

Die kompatiblen Modelle für das Gerät werden aufgelistet. Da nur ein Modell zur Auswahl steht, kann über den Button *"Weiter"* direkt zum nächsten Schritt gesprungen werden.

Es erscheint nun ein Fenster mit dem Warnhinweis, dass der Treiber den Windows-Logo-Test nicht bestanden hat. Diese Meldung kann ignoriert und die Installation fortge-

setzt werden (Button: "Installation fortsetzen").

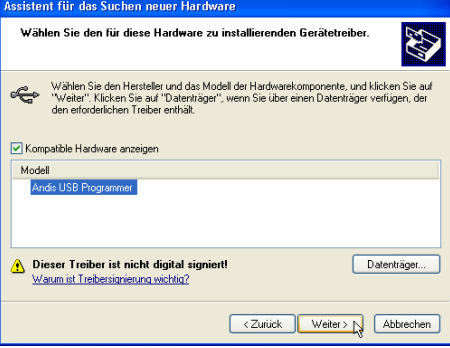

#### **Abbildung 3-5**

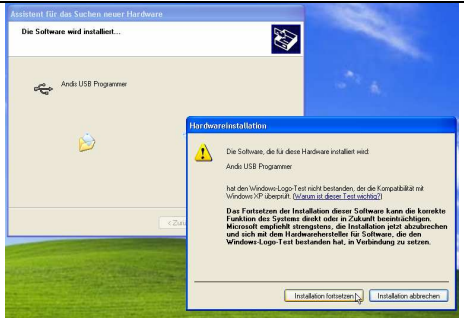

#### **Abbildung 3-6**

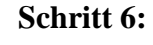

Der Treiber wurde erfolgreich installiert. Der Assistent kann über den Button *"Fertig stellen"* geschlossen werden!

Die Treiberinstallation ist nun abgeschlossen und der USB-Programmer kann verwendet werden (Installation der zugehörigen Software im nächsten Abschnitt). Beim Neustart oder nach dem erneuten Anstöpseln des Geräts am selben PC muss der Treiber nicht erneut von der CD installiert werden. Windows hat den Treiber im Systemordner zwischengespeichert und wird ihn automatisch bei Bedarf laden.

Im Gerätemanager in den Systemsteuerungen taucht das Gerät unter dem Eintrag "USB-Controller" auf (rechte Abbildung).

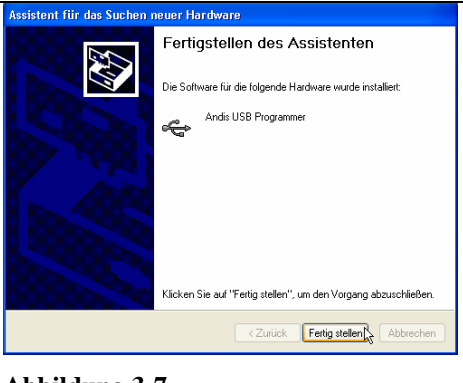

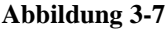

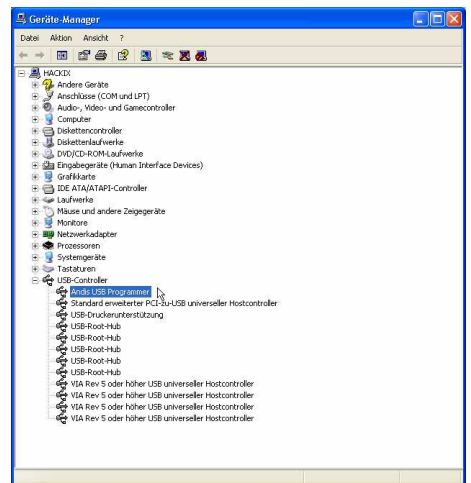

**Abbildung 3-8: Der Geräte-Manager** 

#### **3.4 Software-Installation**

Neben dem Gerätetreiber sind auch zwei Windows-Anwendungen zur Steuerung des Uploads von Hex- und Binärdateien auf der beiliegenden CD-ROM enthalten (*"usb\_programmer.exe*").

Die eine Version besitzt eine grafische Oberfläche (Windows-GUI) und ist für die komfortable Steuerung gedacht. Die andere Version ist ein Windows-Konsolenprogramm, das nach Aufruf mit korrekten Parametern umgehend einen automatischen Upload durchführt (z.B. zum direkten Aufruf aus einem Texteditor wie UltraEdit…).

Die Programmdateien befinden sich im Verzeichnis "Software Windows GUI<sup>\*</sup> bzw. "Software **Windows Konsole\"** auf der CD-ROM und können mit jedem Dateimanager (z.B. Windows-Explorer) direkt auf die Festplatte kopiert werden. Ein eigenes Installationsprogramm ist nicht vorhanden!

Neben der Software sind noch weitere nützliche Tools und Informationen auf der CD-ROM, eine Übersicht steht in Kapitel "7.3 Inhalt der CD-ROM".

#### **3.5 LED Anzeigen auf dem Gerät**

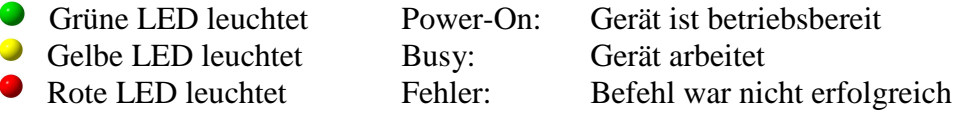

#### **3.6 Bedienung der Windows-Anwendung (GUI)**

Für den USB-Programmer stehen zwei Windowsanwendungen für die Uploadsteuerung bereit. Eine grafische Version (GUI-Anwendung), die in diesem Kapitel genauer beschrieben wird, und eine Konsolenanwendung für das automatische Flashen z.B. direkt aus einem Editor heraus ( $\rightarrow$  siehe nächstes Kapitel).

Im Verzeichnis "Software\Windows GUI\" auf der CD-ROM befindet sich die Datei *"usb\_programmer.exe"*.

Die rechte Abbildung 3-9 zeigt die Oberfläche des Programms.

Zu Beginn muss eine Hex-Datei (oder ein binäres Speicherabbild) geladen werden. Dann können über die gezeigten Buttons verschiedene Befehle an den USB-Programmer abgesetzt werden. Wurde noch keine gültige Hex-Datei geladen, so bleiben einige Funktionen/Buttons deaktiviert und können nicht ausgeführt werden.

Im Log-Fenster (im unteren Drittel der Oberfläche) werden die durchgeführten Operationen, Statusmeldungen und evtl. auftretende Fehler angezeigt. **Abbildung 3-9: Das Windows GUI Programm** 

| Datei Befehle Hilfe | USB Programmer für Atmel AT89C2051/4051 Controller |                                                     | - 10         |
|---------------------|----------------------------------------------------|-----------------------------------------------------|--------------|
| Hex-/Bin-Datei:     |                                                    |                                                     |              |
| Befehle:            |                                                    | Hex-/Bin-Datei:                                     |              |
| Löschen             | Autom. programmieren                               | $\overline{\mathcal{L}}$<br>Anzahl Datenbytes:      |              |
|                     |                                                    | Letzte Adresse:<br>$\overline{\phantom{a}}$         |              |
| <b>Blank Check</b>  | Chip & Version ermitteln                           | Info:                                               |              |
|                     |                                                    | USB Programmer Version:<br>$\overline{\phantom{a}}$ |              |
| Programmieren       | Lock Rits:                                         | Chip:                                               |              |
|                     |                                                    | Hersteller:<br>$\overline{\phantom{a}}$             |              |
| Verify              | 01 - ISP disabled<br>$\vert \mathbf{v} \vert$      | Produkt:<br>$\overline{\phantom{a}}$                |              |
|                     | Lockbits setzen                                    | Flashgröße:<br>$\overline{\phantom{a}}$             |              |
| Log:                |                                                    |                                                     |              |
|                     |                                                    |                                                     | Ą            |
|                     |                                                    |                                                     |              |
|                     |                                                    |                                                     |              |
|                     |                                                    |                                                     |              |
|                     |                                                    |                                                     | $\checkmark$ |

#### **3.6.1 Laden einer Intel-Hex- oder Binärdatei**

Nachdem das Windowsprogramm gestartet wurde, muss eine Hex-Datei (oder Binärdatei), die alle Daten für den Flashvorgang enthält, geladen werden. Dies geschieht entweder über den *"Durchsuchen-Button"* oder den Menüaufruf *"Datei*-*Lade Hex- oder Binärdatei"* (rechts abgebildet).

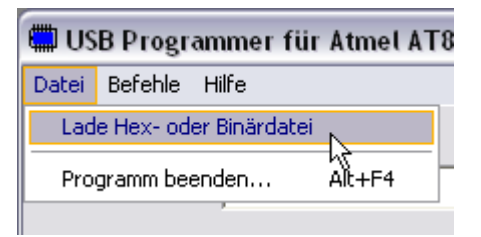

Daraufhin erscheint ein Dateiauswahldialog, mit dem die gewünschte Datei geöffnet werden kann. Im Auswahlfeld *"Dateityp"* kann der Filter für die Dateierweiterung (Binär- oder Hex-Datei) angegeben werden. Nach Klick auf den "Öffnen-Button" wird die Datei überprüft und anschließend geladen. Die Anzahl der Datenbytes sowie die letzte Speicheradresse im Chip werden angezeigt!

#### **3.6.2 Ermitteln des eingelegten Chiptyps**

Mit Hilfe des "Chip & Version ermitteln-Buttons" (oder den Menüpunkt "Befehle > Chip & Versi*on ermitteln"*) kann der eingelegte Chip und die Versionsnummer des USB-Programmers ausgelesen werden. Nach Klick auf den Button erscheint einerseits eine Statusmeldung im Logfenster, andererseits steht im rechten Infofeld die USB-Programmer-Versionsnummer und Informationen zum eingelegten Chip (Hersteller, Produktbezeichnung und Flashgröße).

Diese Funktion sollte normalerweise immer vor den anderen Befehle aufgerufen werden!

#### **3.6.3 Löschen und Programmieren des Flash-Speichers**

Das Windows-Programm ermöglicht über die Befehl-Buttons oder den entsprechenden Einträgen im Menü "Befehle" die folgenden Optionen:

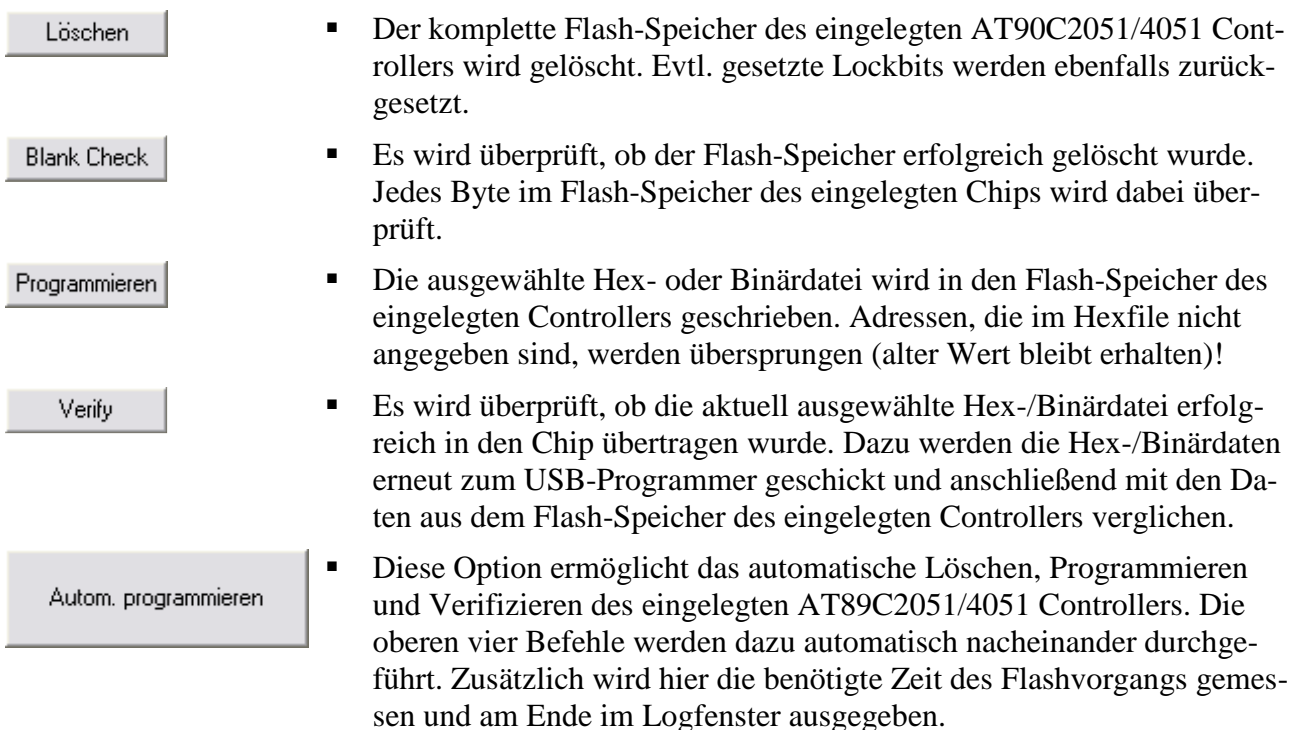

#### **3.6.4 Setzen der Lockbits**

Die AT89C2051/4051 Controller besitzen zwei Lock Bits, mit deren Hilfe es möglich ist, das weitere Programmieren zu sperren.

Über das Auswahlmenü "Lock Bits" (siehe rechte Abbildung 3-10) kann die gewünschte Einstellung angegeben und durch Klick auf den Button "Lockbits setzen" in den eingelegten Chip geschrieben werden. Die Lockbits können nur durch das komplette Löschen des Chips zurückgesetzt werden!

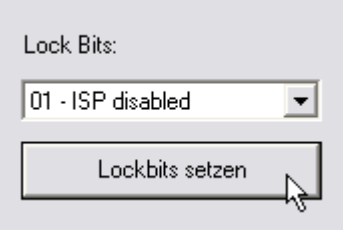

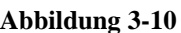

Die folgenden Tabelle aus dem Datenblatt zeigt die möglichen Bitkombinationen:

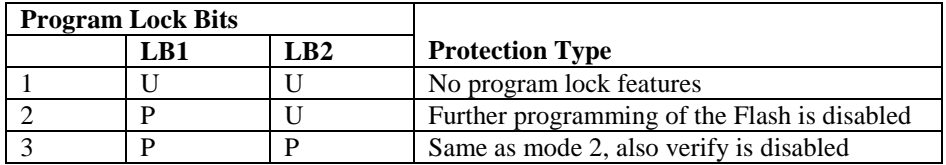

#### **3.7 Bedienung der Windows-Konsolenanwendung**

Im Verzeichnis "\Software\Windows Konsole\" auf der CD-ROM befindet sich die Konsolenanwendung *"usb\_programmer.exe"*. Mit diesem Tool ist es möglich, eine automatische Programmierung eines Chips von der Kommandozeile aus zu starten. Somit lässt sich der Flash-Vorgang z.B. in die Werkzeugleiste eines Editors wie UltraEdit oder SciTE einbinden. Aufrufparameter:

Syntax: *usb\_programmer.exe Hexfile* 

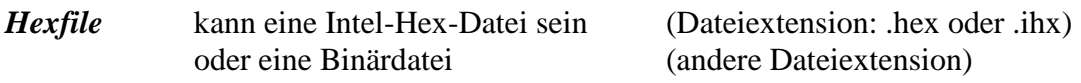

#### **3.8 Fehlermeldungen**

Im Umgang mit der Windowsanwendung des USB-Programmers können folgende Fehlermeldungen auftreten:

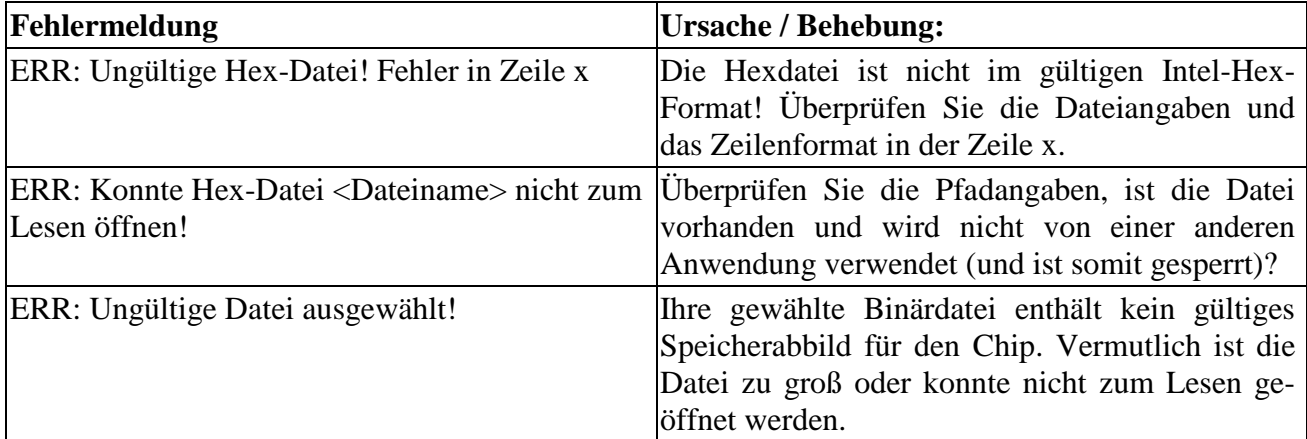

Zu Beachten sind außerdem alle Meldungen im Logfenster! Befehlsspezifische Hinweise und Fehler werden dort angezeigt!

# **4. Hardwarehandbuch**

Im folgenden Abschnitt dieser Dokumentation wird die Hardware des USB-Programmers beschrieben und die Funktionsweise erklärt. Zunächst wird die USB-Schnittstelle vorgestellt, darauf folgt dann ein Einblick in den kompletten Schaltungsplan, der schließlich in seine einzelnen Funktionsblöcke zerlegt und erläutert wird.

### **4.1 Die USB-Schnittstelle**

#### **4.1.1 Technische Daten**

Die USB-Schnittstelle besitzt im Vergleich zu den älteren RS-232 oder Centronics Anschlüssen viele Vorteile, die folgende Liste zeigt einige Features:

- Leichte Anwendbarkeit, automatische Konfiguration nach Anschluss, keine IRQ-Einstellungen vom Anwender notwendig
- BUS-Konzept ermöglicht das Anschließen von bis zu 127 Geräten
- Dünne Kabel und handlichere Stecker
- Hot Plugging ermöglicht das beliebige An- oder Abstecken von Peripheriegeräten, wobei es keine Rolle spielt, ob der PC eingeschaltet ist oder nicht, da das laufende Betriebssystem die angeschlossene Hardware erkennt und initialisiert
- USB-Geräte benötigen oftmals keine eigene Stromversorgung, da die USB-Schnittstelle +5V Stromversorgungs- und Masseleitungen bereitstellt (typ. 100mA, nach besonderer Anmeldung bis max. 500mA)
- USB besitzt eine kaskadierte Stern-Topologie, d.h. an einen HUB in der Mitte können sowohl Geräte als auch weitere HUBs angeschlossen werden
- Flexibilität, Zuverlässigkeit durch Datenfehlererkennung und rel. niedriger Stromverbrauch Aber: Komplexes Protokoll erfordert höhere Anforderungen an die Entwickler

#### **USB unterstützt drei Busgeschwindigkeiten:**

- Low-Speed (USB 1.0)  $1.5$  Mbit/s ( $\approx 800$  Byte/s)
- Full-Speed (USB 1.0)  $12 \text{ Mbit/s} (\approx 1.2 \text{ MByte/s})$
- **■** High-Speed (USB 2.0)  $480$  Mbit/s ( $\approx$  53 MByte/s)

#### **Pinbelegung:**

Die USB-Schnittstelle umfasst 4 Leitungen mit folgender Pinbelegung:

- $1 +5V$  (rot) 2 Data –  $(weiss)$
- $3$  Data + (grün)
- 4 Masse (schwarz)

#### **Spannungspegel:**

- Die Versorgungsspannung am USB beträgt typ. 4,2V (bei starker Belastung) bis 5,25V
- Auf den beiden Leitungen D+ und D- werden Differenzsignale mit Spannungspegeln von 0V/3,3V übertragen.

#### **4.1.2 Gehäuseformen und Stecker**

Es gibt zwei verschiedene USB-Steckertypen: Typ A und Typ B. Am PC sind meistens Buchsen vom Typ A zu finden, die Peripheriegeräte haben hingegen häufig eine USB-Buchse vom Typ B (wie auch dieser USB-Programmer). Die Verbindung erfolgt mit Hilfe eines "normalen" USB-Kabels (vom Typ A-B).

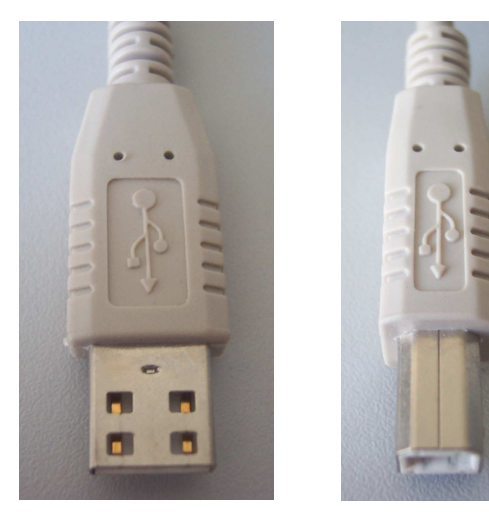

**Stecker Typ-A Stecker Typ-B** 

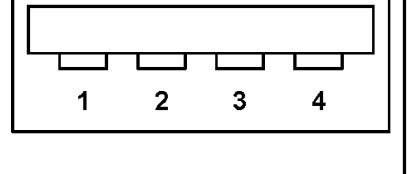

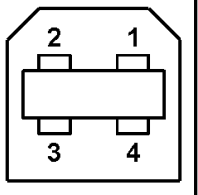

**Abb. 4-1: USB-Typen von Steckern und Buchsen** 

#### **4.2 Schaltplan**

#### **4.2.1 Schaltungsplan**

Die Abbildung 4-2 auf der nächsten Seite zeigt den vollständigen Schaltungsplan des USB-Programmers. Der in der rechten Hälfte eingezeichnete Controller AT89C4051 gehört natürlich nicht mit zur eigentlichen Schaltung des Geräts. An dieser Stelle befindet sich stattdessen ein Textool-Sockel, in den ein zu "flashender" Chip eingelegt werden kann, so dass sich die abgebildeten Verknüpfungen ergeben.

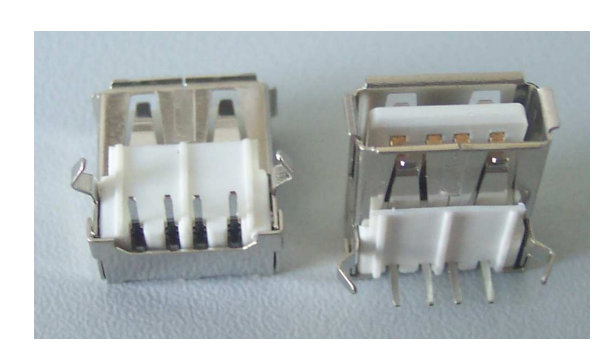

**Buchse Typ-A** 

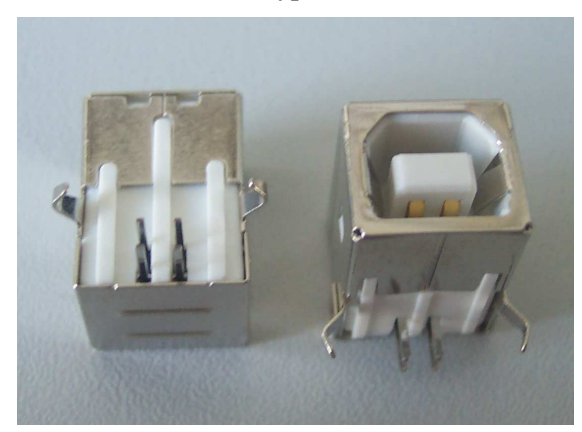

**Buchse Typ-B** 

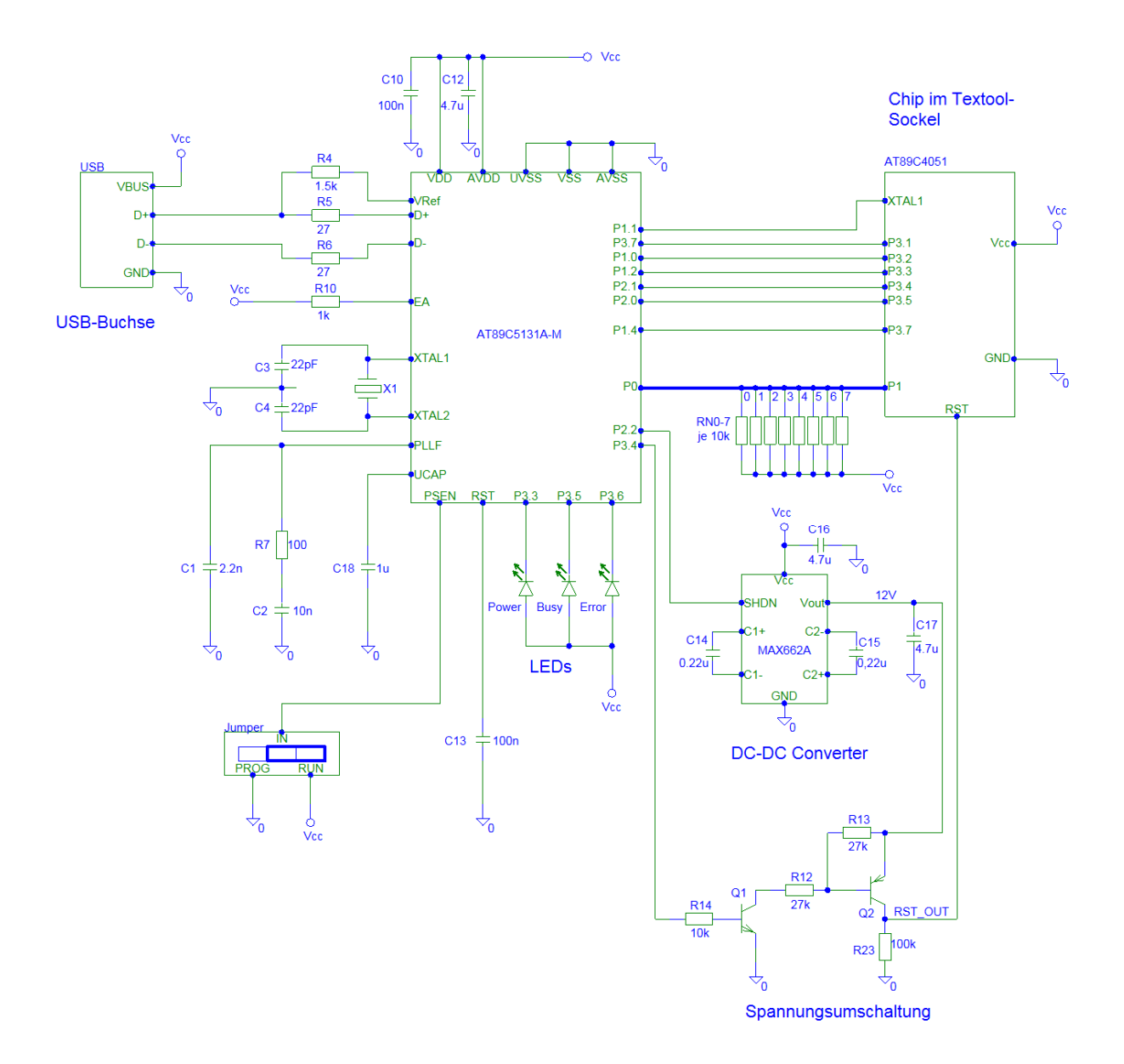

#### **Abb. 4-2: Schaltungsplan**

#### **4.2.2 Stückliste**

#### **Halbleiter:**

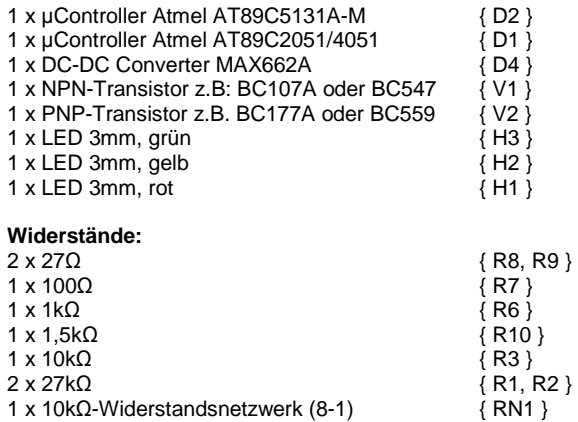

#### **Kondensatoren:**

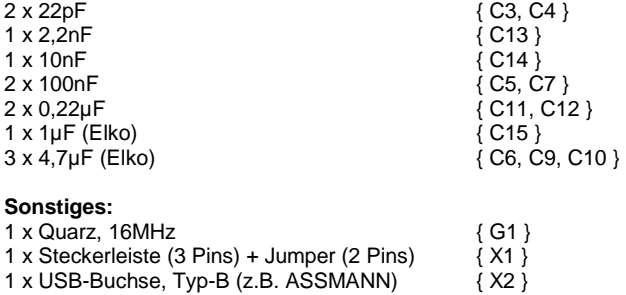

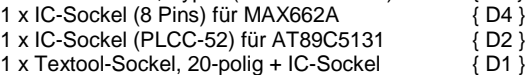

- 4 x Schraube BO-M3.0-S { SC1-4 }
- 1 x Platine und pass. Gehäuse

#### **4.2.3 Platinenlayout**

Die beiden folgende Abbildung zeigen das Platinendesign. Die Platine ist so aufgebaut, dass sie problemlos in ein 10,2x6,1cm Gehäuse passt (z.B. bei Reichelt zu beziehen).

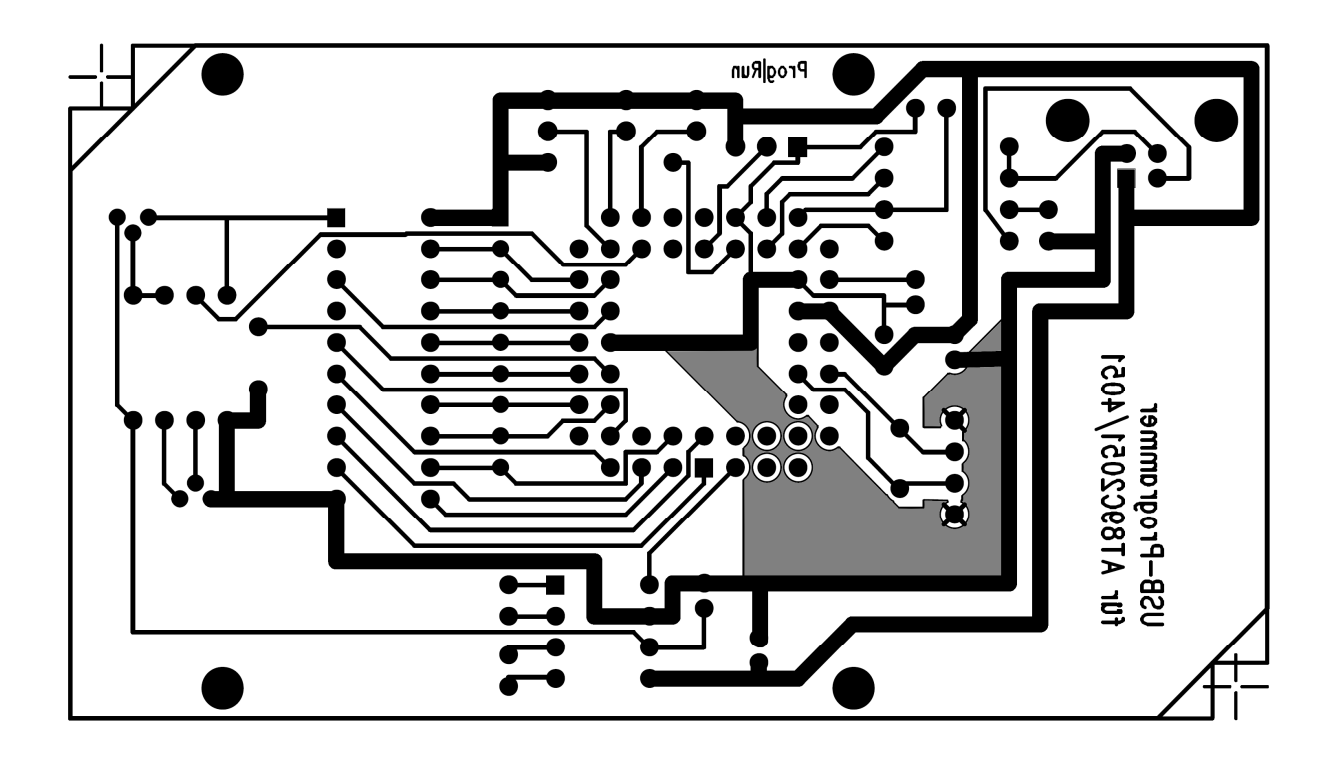

**Abbildung 4-3: Unterseite der Platine (Bottom Layer)** 

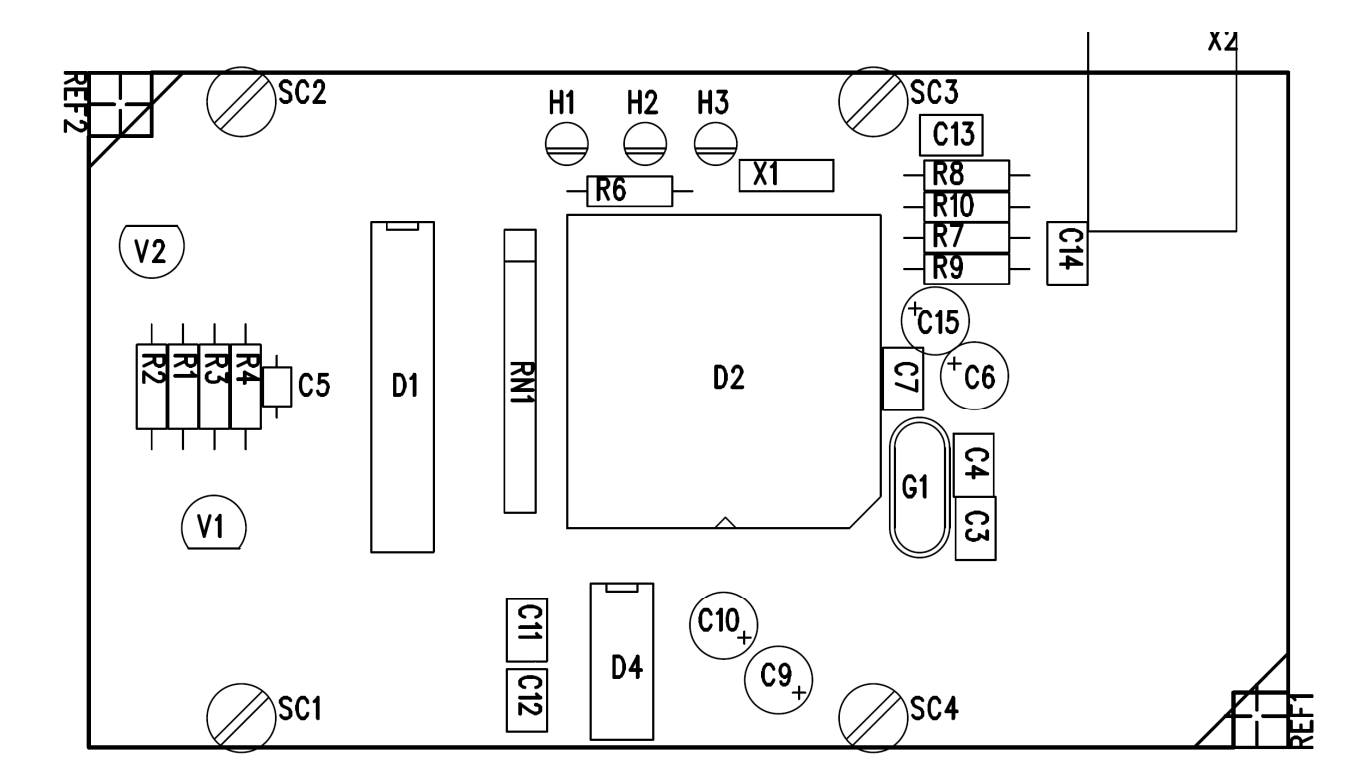

**Abbildung 4-4: Bestückungsseite der Platine** 

### **4.3 Der Steuercontroller Atmel AT89C5131**

Der Atmel Controller AT89C5131 stellt das Herzstück des USB-Programmers dar. Er enthält ein Mikroprogramm, das die gesamte USB-Kommunikation und den Flash-Vorgang des eingelegten Chips steuert.

#### **4.3.1 Beschaltung und Pinbelegung**

Um den Atmel AT89C5131 Controller mit der USB-Schnittstelle betreiben zu können, ist die in Abb. 4-55 gezeigte, typische Beschaltung notwendig:

- **Power Supply:** Die Stützkondensatoren können bei kurzeitigen Spannungseinbrüchen zusätzlichen Strom für den Controller bereitstellen.
- **USB Full-Speed-Connection:** Die beiden Signalleitungen des USB werden jeweils über einen 27Ω-Widerstand angeschlossen. Damit der USB-HUB im PC erkennen kann, ob das neu angeschlossene Gerät im Lowspeed- oder Fullspeed-Betrieb arbeitet, muss eine der beiden Signalleitungen über einen 1,5kΩ Widerstand mit +3,3V verbunden werden. Da dieser USB-Programmer mit Fullspeed arbeitet, wird D+ hochgezogen (bei einem Lowspeed-Gerät würde D- hochgezogen).
- **Clock Oscillator:** Die Taktfrequenz des Controllers wird mit Hilfe eines 16MHz Quarz über die X1- und X2-Pins erzeugt.
- **PLL Low Pass Filter:** Die für den USB benötigte Taktfrequenz von 48MHz wird intern mit Hilfe einer Phase-Locked-Loop aus der Quarzfrequenz erzeugt, dessen Tiefpass über das am PLLF-Pin angeschlossene RC-Netzwerk eingestellt wird.
- **Program Mode:** An dem PSEN-Pin ist ein Jumper (oder alternativ ein Schalter) angeschlossen, der den Eingang entweder mit Low (Masse) oder mit High (Vdd) verbindet.
	- *PSEN = Low:* Der Controller startet nach einem Resetimpuls den internen Bootloader und ermöglicht somit seine Neuprogrammierung (Upload in Flash/EEPROM-Speicher).
	- *PSEN = High:* Der Controller startet nach einem Resetimpuls das eingespielte Programm aus seinem Flashspeicher.
- **Power-on Reset:** Der Reset-Pin des Controllers besitzt einen internen Pull-Up-Widerstand. Mit Hilfe des Kondensators, der vom Reset-Pin auf Masse geschaltet ist, wird somit der Resetimpuls beim Einschalten erzeugt.
- **I-/O-Ports:** In der rechten Hälfte der Abbildung sind die für die Schaltung relevanten Ports eingezeichnet.

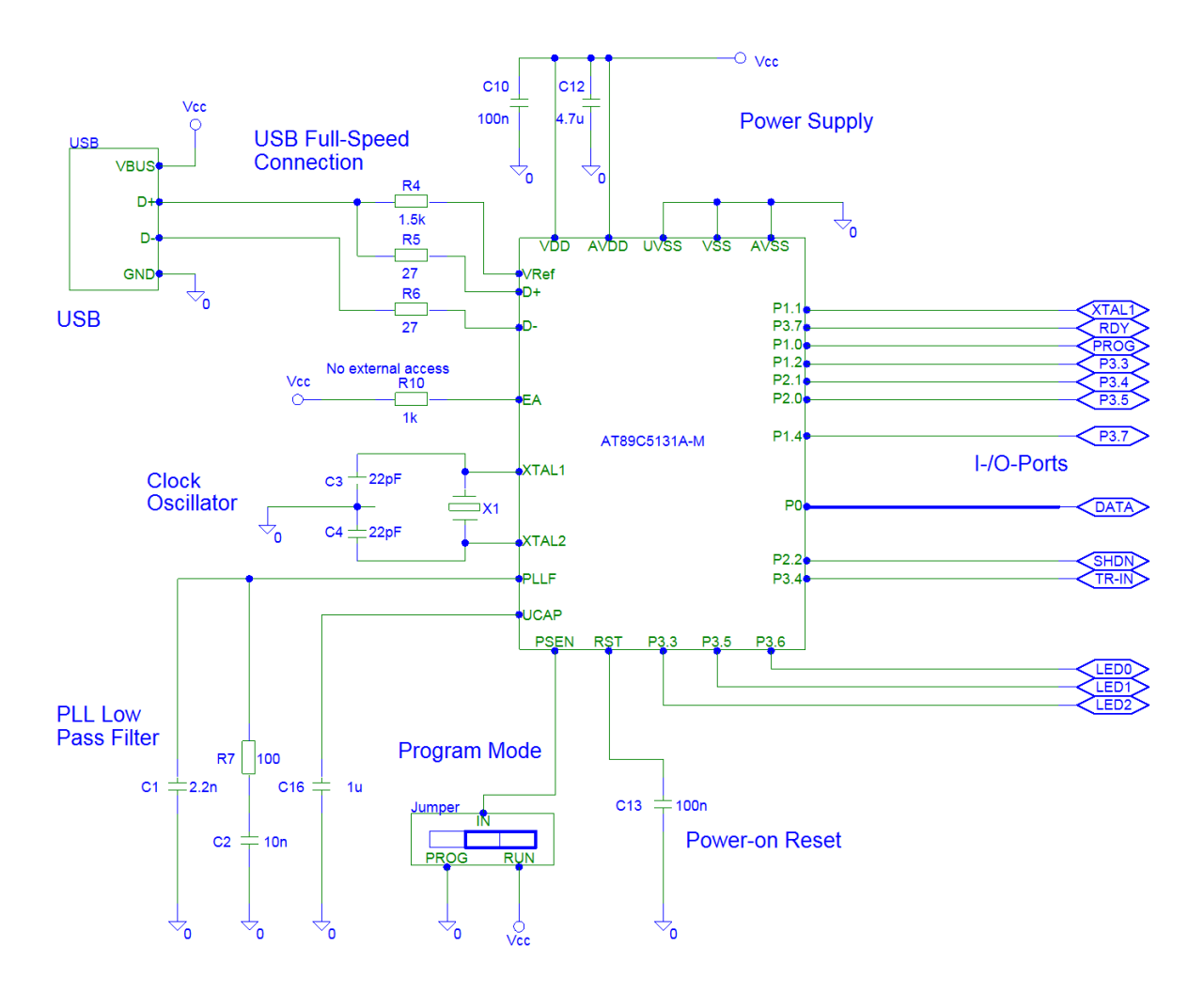

**Abb. 4-5: Typische Beschaltung des AT89C5131 (und Aufführung der I-/O-Ports)** 

#### **4.3.2 Bereitstellung der Versorgungsspannung aus dem USB**

Der Controller AT89C5131A-M arbeitet mit einer Betriebsspannung im Bereich von +3,3V bis +5,5V. Der USB-Bus liefert nahezu eine Spannung von +5V und erlaubt zunächst eine maximale Belastung von 100mA. Da die Schaltung einen weitaus geringeren Strombedarf hat, ist die direkte Speisung aus dem USB-Bus problemlos möglich, so dass kein weiteres Netzteil benötigt wird. Kleine Spannungseinbrüche werden zudem durch mehrere "Stützkondensatoren" an den Eingangspins der Halbleiter abgefangen  $(\rightarrow C10, C12)$ .

#### **4.3.3 Die Statusanzeige über LEDs**

Der AT89C5131 Controller besitzt vier programmierbare LED Stromquellen. Jeder dieser vier Ports kann für 2mA, 4mA oder 10mA konfiguriert werden. Die LEDs werden dann direkt mit der Kathode ohne Vorwiderstand angeschlossen (Anode auf Vcc, siehe Abbildung 4-6).

Die Stromquellen werden über das Register LEDCON konfiguriert. Ist ein entspr. LED-Port auf Low gesetzt, fließt der eingestellte Strom und die LED leuchtet auf. Der folgende Quelltextauszug zeigt die Initialisierung:

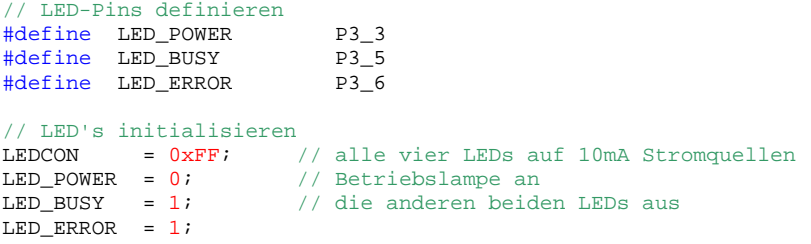

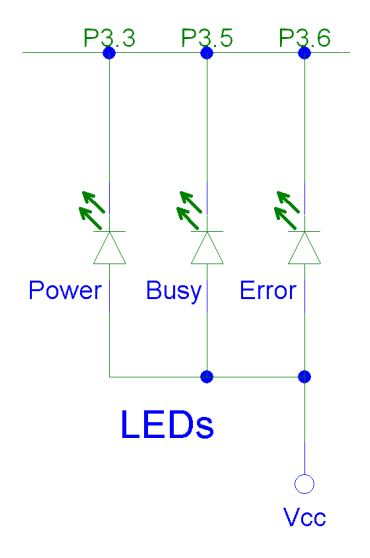

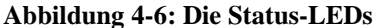

#### **4.4 Erzeugen von +12V aus den +5V des USB**

Während der Flashprogrammierung des Bausteins wird eine Spannung von  $+12V (\pm 0.5V)$  benötigt.

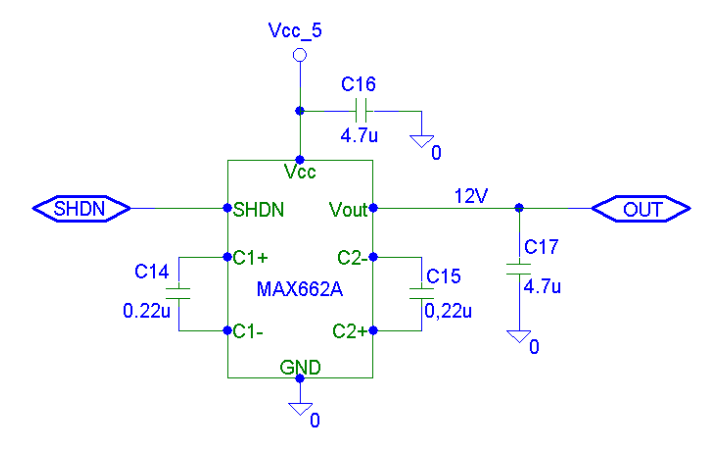

Abb. 4-7: Spannungspumpe  $+5V \rightarrow +12V$ 

Da der Laststrom im Datenblatt mit <1mA angegeben ist, können die +12V mit einem DC-DC-Converter (Spannungspumpe) aus der +5V Versorgungsspannung des USB erzeugt werden.

In der Schaltung kommt dazu ein Maxim MAX662A Baustein zum Einsatz, der genau diese Aufgabe übernimmt. Abb. 4-7 zeigt die Beschaltung.

Über den Shutdown-Eingang (SHDN) kann die Ausgangsspannung auf +12V (SHDN=Low) oder +5V (SHDN=High) eingestellt werden.

#### **4.5 Umschalten der Programmierspannung (0V, +5V, +12V)**

Für den Flashprogrammiervorgang des im Textool-Sockel eingelegten AT89C2051/4051 Controllers, werden die Spannungen 0V, +5V und +12V am Reset-Eingang benötigt. Die beiden Spannungen +5V und +12V können vom Steuercontroller AT89C5131 über den Shutdown-Eingang des MAX662A-Bausteins eingestellt werden (SHDN=Low  $\rightarrow$  +12V am Ausgang; SHDN=High  $\rightarrow$ Vcc=+5V am Ausgang). Um zusätzlich auch 0V schalten zu können, kommt folgende Transistorschaltung zum Einsatz:

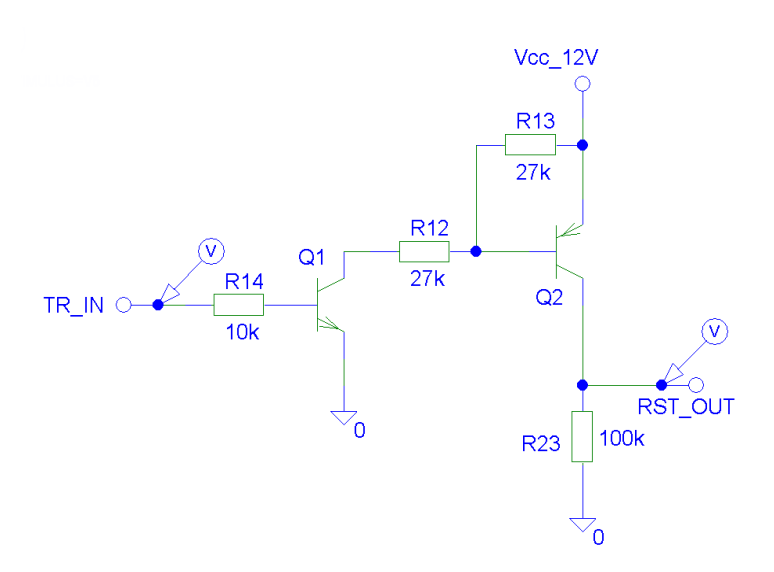

Abb. 4-8: Spannungsumschaltung 0V  $\rightarrow$  5V/12V

Erscheint ein High-Pegel ( $\approx +5V$ ) am Eingang TR\_IN, so wird der Transistor Q1 durchschalten. Da Q2 der Komplementärtyp zu Q1 ist (PNP), wird auch er leitend, so dass am Ausgang nahezu Vcc liegt (+12V oder +5V, je nach Ansteuerung des MAX662A-Bausteins).

Wird der Eingang mit Low-Pegel angesteuert, sperren beide Transistoren und der Ausgang wird über den Pulldown-Widerstand R23 auf definiertes Massepotential gezogen.

Der Widerstand R13 sorgt im gesperrten Zustand von Q1 dafür, dass an der Basis von Q2 nahezu die vollen 12V abfallen und Q2 sicher gesperrt bleibt.

Die Dimensionierung von R12-R14 ist so gewählt, dass ein gutes Schaltverhalten bei relativ geringen Strömen erzielt wird. R23 wurde deutlich höher gewählt, damit im durchgeschalteten Zustand eine möglichst geringe Spannung über U<sub>CE</sub> bei Q2 abfällt ( $\rightarrow$ Spannungsteiler!).

Die untenstehenden Abbildungen demonstrieren das Ergebnis der PSpice-Simulation zur Spannungsumschaltung. Das erste Diagramm zeigt das Verhalten am Ausgang bei unterschiedlichen Eingangsspannungen. Man erkennt sehr deutlich, dass die Schaltschwelle ungefähr bei +0,5V und somit im sicheren Bereich liegt. Das zweite Diagramm zeigt das zeitliche Verhalten der Ausgangsspannung bei mehreren Schaltvorgängen am Eingang. In der dargestellten Auflösung ist keine kritische Verzögerung zu erkennen. Außerdem werden die Spannungspegel von 0V und +12V sehr gut eingehalten.

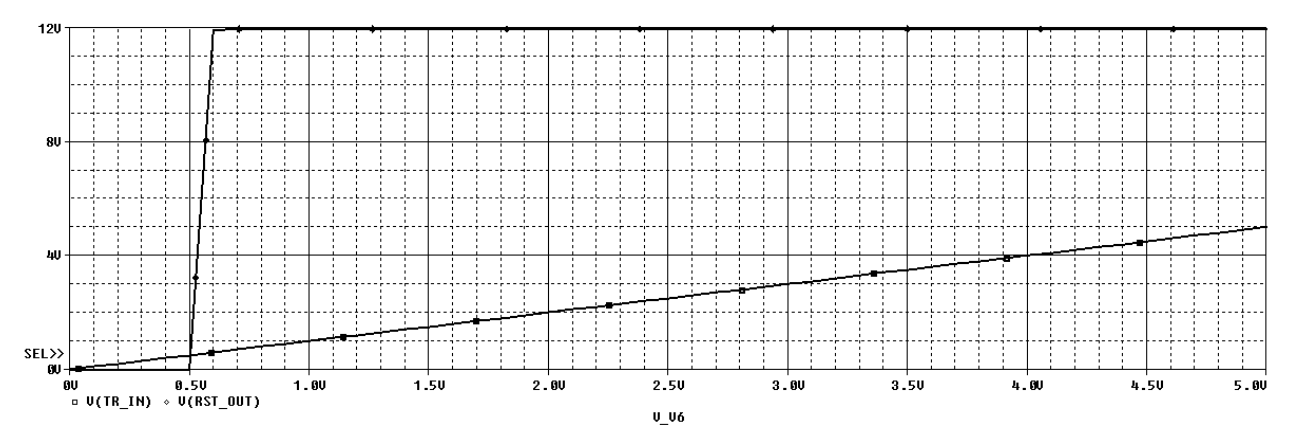

Abb. 4-9: DC Sweep; Ausgangsspannung V<sub>RST\_OUT</sub> in Abh. von der Eingangsspannung V<sub>TR\_IN</sub>

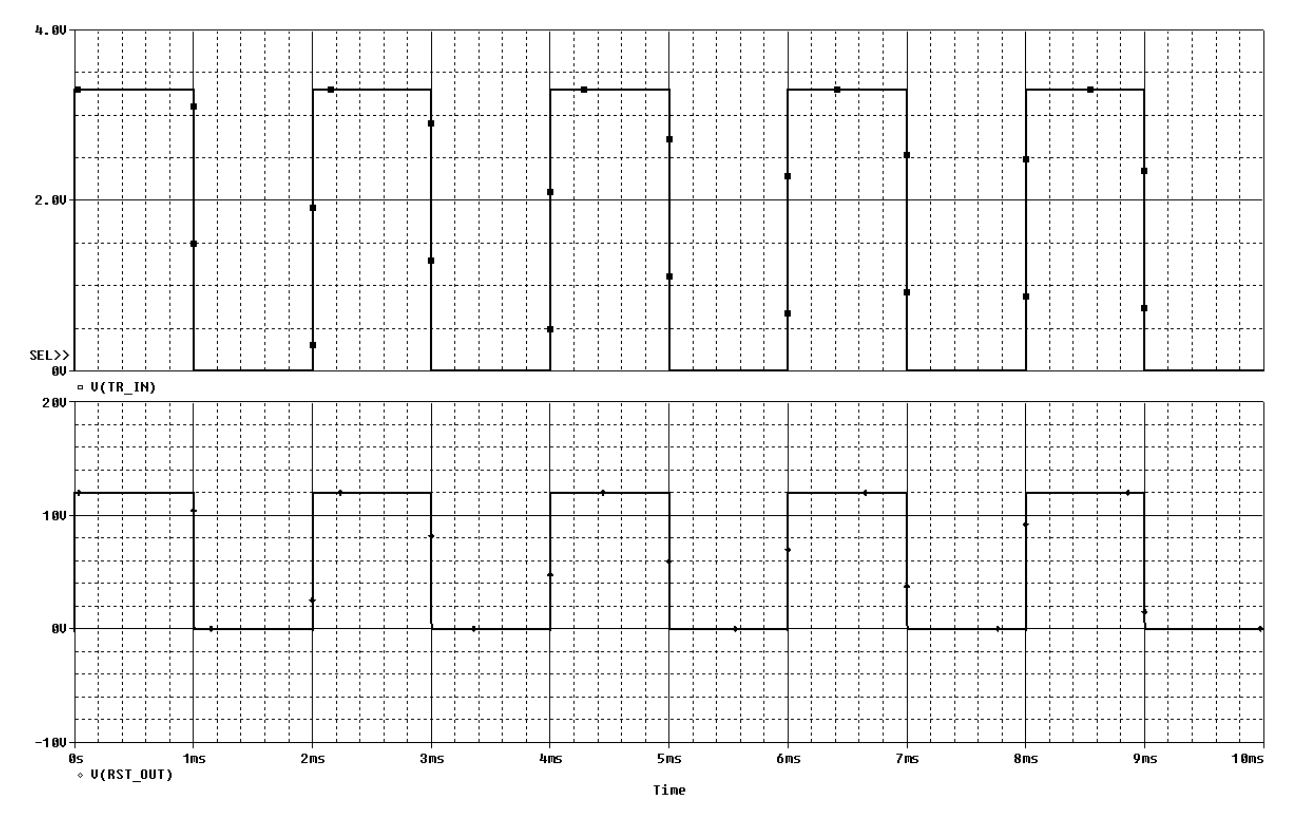

**Abb. 4-10: Transientenanalyse; Umschaltverhalten in Abh. der Zeit (oben: Eingang - unten: Ausgang)** 

# **5. Programmierhandbuch**

#### **5.1 Entwicklungskonfiguration**

Die Entwicklung des USB-Programmers wurde mit Hilfe folgender Konfiguration durchgeführt:

#### **Hardware**

- Standard-Laptop 1,4GHz Pentium-M (WinXP kompatibel)
- USB 2.0 Schnittstelle (Intel 82801DB/DBM)
- Externer, aktiver USB 4-Port HUB (Typhoon, USB2.0) (wird für "USBCommandVerifier" benötigt!)

#### **Software**

- Betriebssystem: Windows XP (SP2)
- Programmierumgebung:
	- SDCC-Compiler, Version: May 8 2005
	- UltraEdit-32 Text Editor
	- Microsoft Visual C/C++ Version 6.0
- AT89C5131 USB-Bootloader Upload-Tool v1.2 (ausbprog.exe)
- ATMUSB-Treiber
- Diagnose-Tool: USB View und USB Browser
- Diagnose-Tool: USBCommandVerifier von www.usb.org
- Hardware-Simulation: OrCAD PSpice
- Für das Platinendesign: Mentor Graphics PowerLogic bzw. PowerPCB und die entsprechenden Bohrfile-Tools an der FH-Wedel

#### **Anmerkung:**

Der von Atmel gelieferte USB-Treiber, sowie das Atmel Upload Tool "Flip" werden nicht benötigt und sollten auch NICHT installiert sein (da es dann zu Treiberkonflikten kommen kann)!

#### **5.2 Einspielen der AT89C5131-Firmware mittels "ausbprog.exe"**

Der Atmel Controller AT89C5131 unterstützt In-System-Programming (ISP), was bedeutet, dass der Chip nicht über einen externen Brenner beschrieben werden muss, sondern er kann direkt in die fertige Schaltung eingesetzt werden und dort über den USB-Bus programmiert werden. Damit das möglich ist, besitzt der Baustein einen internen Bootloader, der die USB-Kommunikation beim Starten selbständig durchführt und anschließend das Programmieren des Bausteins ermöglicht.

Ob der Chip nach einem Reset (bzw. nach dem Einschalten) mit dem Bootloader hochfährt oder das vom Anwender geschriebene Programm ausführt, wird über den PSEN-Pin und das Boot Loader Jump Bit (BLJB) gesteuert.

Der Upload eines Programms kann wie folgt erfolgen:

- 1. Setzen des Jumpers "X1" auf "Prog", damit der PSIN-Pin mit Masse verbunden wird (Chip fährt mit Bootloader hoch)
- 2. Verbinden des Programmers mit der USB-Schnittstelle des PCs; die grüne Betriebslampe leuchtet nicht auf.
- 3. Windows fordert den Anwender ggf. auf, einen Treiber anzugeben. Die Installation kann wie in "Kap 3-3 Treiberinstallation" vorgenommen werden
- 4. Nachdem Windows die Hardware erkannt hat, kann das Upload-Tool *"ausbprog.exe"* (im Verzeichnis *"\Tools\ AT89C5131 USB-Bootloader Upload-Tool\"* auf der CD-ROM) gestartet werden. Die folgende Abbildung zeigt die Oberfläche des Programms:

| AT89C5131(A) Programmer v1.2<br>ΙX<br><b>INFO</b>    |                                                    |                          |          |                |           |             |                            |       |                                                 |                      |    |                                     |  |                                 |              |                                                   |
|------------------------------------------------------|----------------------------------------------------|--------------------------|----------|----------------|-----------|-------------|----------------------------|-------|-------------------------------------------------|----------------------|----|-------------------------------------|--|---------------------------------|--------------|---------------------------------------------------|
| <b>FLASH</b>                                         |                                                    |                          |          |                |           |             |                            |       |                                                 |                      |    |                                     |  |                                 |              | <b>CONFIGURATION</b>                              |
| B                                                    | C:\Laborprojekt\2005-07-01a (SDCC)\output\main.hex |                          |          |                |           |             |                            |       |                                                 |                      |    | Manufacturer: --<br>Family Code: -- |  |                                 |              |                                                   |
|                                                      |                                                    |                          |          |                |           |             |                            |       | 0 01 02 03 04 05 06 07 08 09 0A 0B 0C 0D 0E 0F  |                      |    |                                     |  | 0123456789ABCDEF                | ᄉ            | Product Name: --                                  |
| 0000                                                 |                                                    |                          | 02 OK 2D |                |           |             |                            |       | 32 FF FF FF FF FF FF FF 32 FF FF FF FF          |                      |    |                                     |  | -2yyyyyyy2yyyy                  | 冨            | Product Revision: --                              |
| 0010                                                 | FF FF FF                                           |                          |          |                |           | 32 FF FF FF |                            | FF FF |                                                 | FF FF 32 FF FF FF FF |    |                                     |  | <b>ÿÿÿ2ÿÿÿÿÿÿ?2ÿÿÿ</b>          |              | Bootloader Version: - - - -                       |
| 0020                                                 |                                                    |                          |          |                |           |             |                            |       | FF FF FF 32 FF FF FF FF FF FF FF 32 FF FF FF FF |                      |    |                                     |  | <b>ÿÿÿ2ÿÿÿÿÿÿ2ÿÿÿ</b>           |              | <b>Oscillator</b>                                 |
| 0030                                                 | FF FF FF                                           |                          |          |                |           | 32 FF FF FF |                            | FF FF |                                                 | FF FF 32 FF FF FF FF |    |                                     |  | <b>ÿÿÿ2ÿÿÿÿÿÿ2ÿÿÿÿ</b>          |              | <b>HSB</b>                                        |
| 0040                                                 | FF FF                                              |                          | FF       | 32 FF          |           | FF          | FF                         | FF    | FF                                              | FF                   |    | FF 32 FF FF FF FF                   |  | <b>9992999999929999</b>         |              | 11 - 0.32 MHz<br>$\overline{\phantom{a}}$<br>\$FB |
| 0050                                                 | FF FF                                              |                          | FF       | 32 FF          |           | FF          | FF                         | FF.   | FF                                              | FF                   |    | FF 32 FF FF FF FF                   |  | <b>VVVZVVVVVVZVVVV</b>          |              | <b>BLJB</b><br>$\Gamma$ X2                        |
| 0060                                                 | FF FF                                              |                          | FF       | 32 FF          |           | FF          | FF.                        | FF    | FF                                              | FF                   |    | FF 02 0C 92 12 00                   |  | <b>ŸŸŸ2ŸŸŸŸŸŸŸ</b>              |              |                                                   |
| 0070                                                 |                                                    |                          |          | 73 80 FE C2 88 |           |             | C2 89 D2 A8                |       |                                                 | CZ AF 75 F1 FF CZ B3 |    |                                     |  | sepå å:0 å unvå                 |              | EB<br>SBV<br><b>BSB</b>                           |
| 0080                                                 |                                                    |                          |          |                |           |             | D2 B5 D2 B6 D2 B7 C2 B5 75 |       |                                                 | 90 FF 75 AO FF D2 BO |    |                                     |  | 0μ0¶0 · ÂμuΠÿu ÿ0°              |              | SFF<br>$S$ FF<br>$S$ FF                           |
| 0090                                                 |                                                    |                          |          |                |           |             |                            |       | D2 B1 12 OD 4F 12 OD 1C D2 B5 80 FE 22 AA 82 EA |                      |    |                                     |  | $0\pm$ 0 $0\mu \epsilon b$ "".ê |              | P4 CF<br>P1 CF<br>P3 CF                           |
| <b>OA00</b>                                          |                                                    |                          |          |                |           |             |                            |       | 60 1A CO DO CO 00 75 00 BC 00 00 00 00 00 D5 00 |                      |    |                                     |  |                                 |              |                                                   |
| 00BO                                                 |                                                    |                          |          |                |           |             |                            |       | F8 00 00 00 00 D0 00 D0 D0 1A 80 E3 22 AA 82 EA |                      |    |                                     |  | $%$ $D.DD.CE^{\dagger}$ . ê     |              | SFE<br>$S$ FF<br>\$FF                             |
| 00C0                                                 |                                                    |                          |          |                |           |             |                            |       | 60 05 00 00 1A 80 F8 22 D2 B0 C2 B1 22 D2 B0 D2 |                      |    |                                     |  | $$ $68"0"$ $\AA + 0"0$          |              | Software Security Byte:                           |
| 00DO                                                 |                                                    |                          |          |                |           |             |                            |       | B1 22 C2 B0 D2 B1 22 12 00 D2 C2 A0 75 82 0A 12 |                      |    |                                     |  | $\pm$ "Å"0 $\pm$ "0Å u          |              |                                                   |
| <b>OORO</b>                                          |                                                    |                          |          |                |           |             |                            |       | 00 BD 12 00 CD D2 A2 75 82 0A 02 00 BD D2 A0 00 |                      |    |                                     |  | .4.10cm40                       |              | 11 - No program locks<br>▼                        |
| 00F0 C2 A0 22 12 00 D7 75 90 FF C2 A3 C2 A4 C2 A5 C2 |                                                    |                          |          |                |           |             |                            |       |                                                 |                      |    |                                     |  | Å "xulvå£åxå¥å                  | $\vee$       |                                                   |
| EEPROM                                               |                                                    |                          |          |                |           |             |                            |       |                                                 |                      |    |                                     |  |                                 |              | <b>START APPLICATION</b>                          |
| Ê<br>۰                                               |                                                    | $\blacksquare$           |          |                |           |             |                            |       |                                                 |                      |    |                                     |  |                                 |              | <b>RESET</b><br>$\overline{\phantom{1}}$          |
|                                                      |                                                    |                          |          |                |           |             |                            |       |                                                 |                      |    |                                     |  |                                 |              | <b>RUN</b>                                        |
|                                                      |                                                    |                          |          |                |           |             |                            |       | 0 01 02 03 04 05 06 07 08 09 0A 0B 0C 0D 0K OF  |                      |    |                                     |  | 0123456789ABCDEF                | ۸            | \$0000                                            |
| 0000                                                 |                                                    |                          |          |                |           |             |                            |       |                                                 |                      |    |                                     |  | *****************               | 里            |                                                   |
| 0010                                                 | FF FF                                              |                          | FF       | <b>FF</b>      | FF        | FF FF       |                            | FF    | FF                                              | FF                   |    | FF FF FF FF FF FF                   |  |                                 |              | <b>ACTION</b>                                     |
| 0020                                                 | FF FF FF                                           |                          |          | FF             | <b>FF</b> | FF          | <b>FF</b>                  | FF    | FF                                              | FF                   | FF | FF FF FF FF FF                      |  | <b>ŸŸŸŸŸŸŸŸŸŸŸŸŸŸŸŸŸ</b> Ÿ      |              |                                                   |
| 0030                                                 | FF FF FF                                           |                          |          | <b>FF</b>      | FF        | <b>FF</b>   | $F$ $F$                    | FF    | FF                                              | FF                   | FF | FF FF FF FF FF                      |  | *****************               |              | ₩                                                 |
| 0040                                                 |                                                    |                          |          | FF FF FF FF FF |           | FF FF       |                            | FF    | FF                                              | FF                   |    | FF FF FF FF FF FF                   |  | <b>VVVVVVVVVVVVVVV</b>          |              | WRITE<br><b>READ</b><br>ERASE                     |
| 0050                                                 | FF FF FF                                           |                          |          | FF             | FF        | <b>FF</b>   | <b>FF</b>                  |       | FF FF                                           | FF                   | FF | FF FF FF FF FF                      |  | <b>YYYYYYYYYYYYYYYY</b>         |              |                                                   |
| 0060                                                 |                                                    |                          |          | FF FF FF FF FF |           | FF          | FF                         | FF    | FF                                              | FF                   |    | FF FF FF FF FF FF                   |  | <b><i>9999999999999999</i></b>  |              | <b>V FLASH</b><br>V Auto Erase                    |
| 0070                                                 |                                                    |                          |          |                |           |             |                            |       |                                                 |                      |    |                                     |  | <b>VVVVVVVVVVVVVV</b>           |              | Flash All                                         |
|                                                      |                                                    |                          |          |                |           |             |                            |       |                                                 |                      |    |                                     |  | *****************               | $\checkmark$ | EEPROM                                            |
| Device - 0                                           |                                                    | $\overline{\phantom{a}}$ |          |                |           |             |                            |       |                                                 |                      |    |                                     |  |                                 |              |                                                   |

**Abb. 5-1: Oberfläche von AUSBPROG.EXE** 

- 5. Nun kann eine neue Hex-Datei geladen werden, woraufhin die Bytes im Hauptfenster zu sehen sind.
- 6. Als nächstes wird der Uploadvorgang konfiguriert. Normalerweise können alle Standardeinstellungen beibehalten werden. Wichtig ist jedoch, dass das BLJB-Bit nicht gesetzt wird, der Haken bei der entspr. Checkbox muss also entfernt werden!
- 7. Schließlich kann die Hexdatei durch Klick auf den Write-Button in den Chip geschrieben werden. ( $\rightarrow$  weitere Informationen zu dem Programm stehen in der Textdatei "readme.txt")
- 8. Nach dem Schreibvorgang muss das Gerät vom PC getrennt und somit ausgeschaltet werden. Der Jumper "X1" wird wieder auf "Run" zurückgesetzt. Nach dem erneuten Anschließen am PC führt der Controller nun das eingespielte Programm aus.

#### **5.3 Die Kommunikation zwischen PC und Gerät**

#### **5.3.1 Allgemeiner Ablauf der Kommunikation**

Um Daten vom PC zum USB-Gerät zu verschicken (oder zu empfangen) müssen mehrere Instanzen durchlaufen werden. Der Anwender startet die "normale" Windowsanwendung *usb programmer.exe* ", die alle Eingaben des Benutzers entgegennimmt. Es werden die zu verschickenden Daten (Hexfile) geladen und für die Übertragung vorbereitet. Für die eigentliche Übertragung wird der USB-Treiber *"atmusb.sys"* initialisiert (CreateFile), anschließend wird mit Hilfe der Windows-API (DeviceIoControl) auf die Treiberfunktionen zugegriffen. Der Treiber wiederum kommuniziert mit dem USB-Host-Controller (HUB) des PCs, der für jeden USB-Anschluss mind. einen Port bereitstellt. Der Port ist über den USB-Bus mit mehreren logischen Verbindungen (Pipes) mit dem Controller des Geräts verbunden. Die untenstehenden Abbildung 5-2 zeigt die grundsätzlich beteiligten Instanzen bei der USB-Kommunikation.

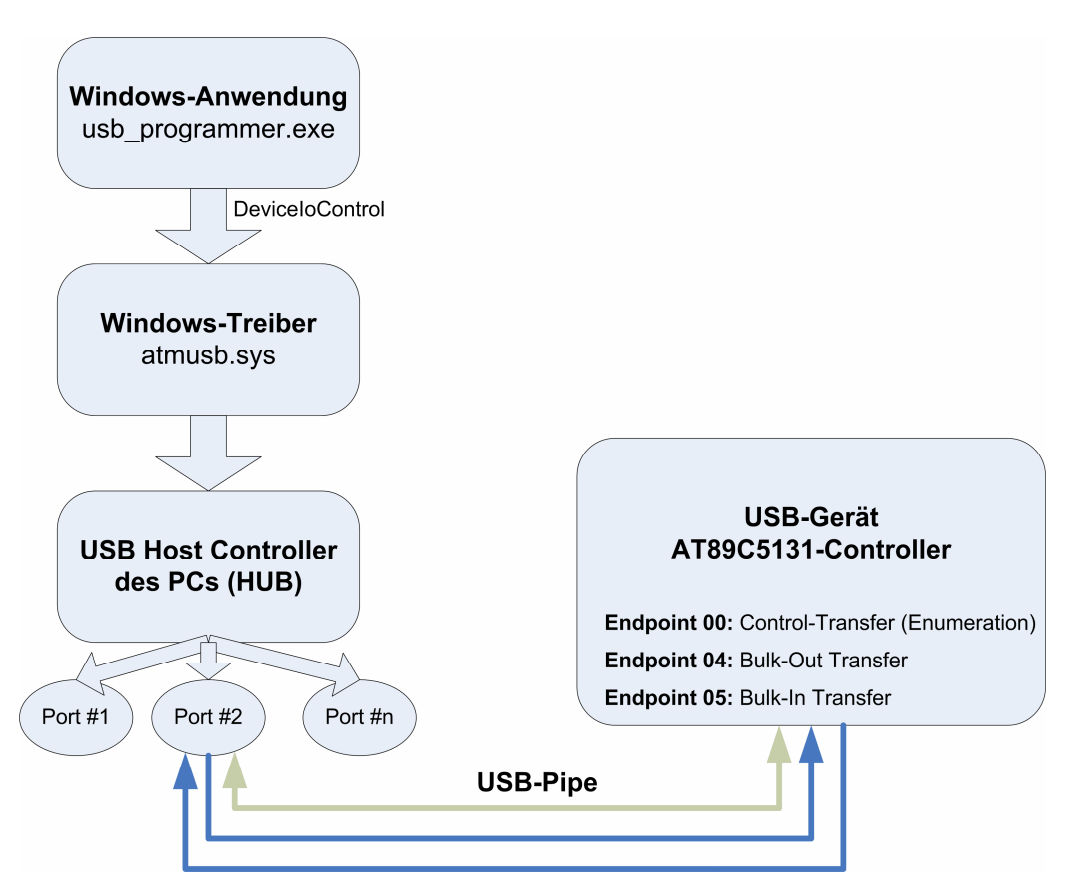

**Abbildung 5-2 Ablauf der USB-Kommunikation zeigt die grundsätzlich beteiligten Instanzen bei der USB-Kommunikation** 

Die eigentliche Übertragung findet seriell statt. Die Serialisierung sowie das "Bit-Stuffin" (Synchronisation etc.) wird intern vom Atmel USB-Controller übernommen. Für die Programmierung ist jedoch wichtig, dass der Controller mehrere FIFO-Speicher besitzt, an die Daten übertragen werden können. Zu jedem FIFO-Speicher gehört eine sog. Endpoint-Adresse (00-06), die angibt, wohin die Daten gelangen sollen, oder von wo sie geholt werden. Die einzelnen Endpoints werden im Programmcode des Mikrocontrollers konfiguriert.

Dieser USB-Programmer verwendet Endpoint 00 im Modus: Control-Transfer (für die Enumeration des Geräts), sowie Endpoint 04 und 05 im Bulk-Modus, den einen zum Senden, den anderen zum Empfang.

Der Datenaustausch erfolgt in kurzen Paketen von max. 64 Bytes. Wie diese Pakete aufgebaut sind, wird im nächsten Kapitel beschrieben.

#### **5.3.2 Aufbau der verschickten Pakete**

Die Kommunikation zwischen der PC-Software und dem USB-Programmer erfolgt in Befehlspaketen von max. 64 Bytes. Der Inhalt dieser Bytes ist in diesem Projekt wie folgt festgelegt:

Grundsätzlich entspricht das erste Byte von jedem Befehlspaket der Signaturkennung, die den Wert  $A'$  (= 41h) haben muss. Pakete mit einem anderen Wert im ersten Byte sind ungültig! Das zweite Byte gibt an, um was für einen Befehl es sich handelt. Im Programmcode sind dafür mehrere Konstanten abgelegt. Als nächstes können befehlsspezifische Datenbytes folgen.

→ *Die Windowsanwendung "usb\_programmer.exe" kann folgende Befehle an das USB-Gerät senden:* 

**CMD\_ERASE:** Der komplette Flash-Speicher soll gelöscht werden

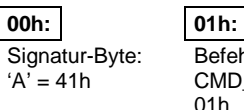

ehls-Byte:  $D$  ERASE = 01h

Keine Datenbytes vorhanden

**CMD\_BLANK\_CHECK:** Es soll überprüft werden, ob der Flash-Speicher "leer" ist

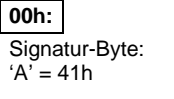

**00h: 01h:**  Befehls-Byte: CMD\_BLANK- $_CHECK = 02h$ 

Keine Datenbytes vorhanden

**CMD\_DEBUG:** Es sollen 64 Bytes aus dem Chip gelesen werden

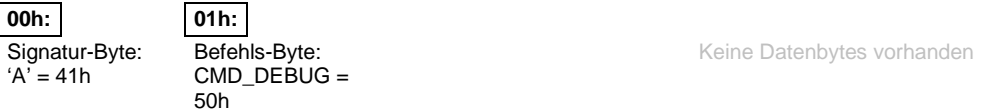

#### **CMD\_PROGRAM:** Eine Programmieranforderung wird gesendet

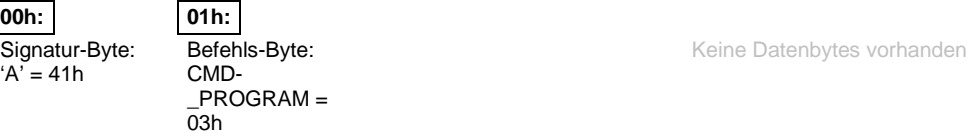

#### **CMD\_HEXDATA:** Ein Hex-Record soll in den Chip gebrannt werden

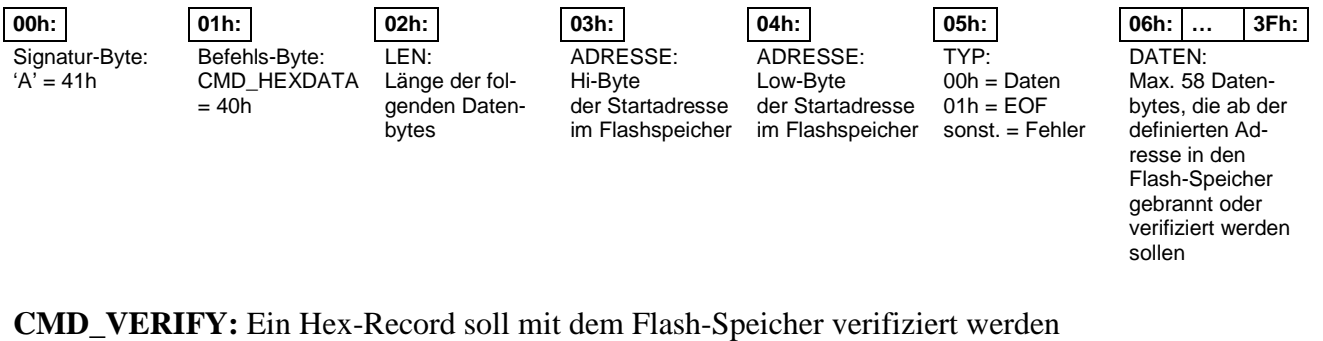

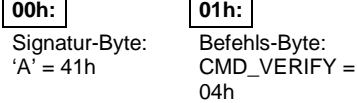

Keine Datenbytes vorhanden

#### **CMD\_SET\_LOCK:** Die Lockbits sollen gesetzt werden

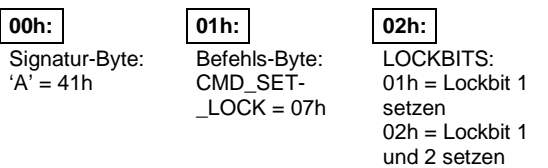

#### **CMD\_GET\_VERSION:** Die Version des Programmiergeräts soll ausgelesen werden

**00h: 01h:**  Signatur-Byte:  $A^{\prime} = 41h$ 

Befehls-Byte: CMD\_GET-  $VERSION = 20h$ 

Keine Datenbytes vorhanden

#### **CMD\_GET\_TYPE:** Der eingelegte Chiptyp soll ermittelt werden

**00h:** 01h: Signatur-Byte:  $A^{\prime} = 41h$ 

Befehls-Byte: CMD\_GET-  $_TYPE = 21h$ 

Keine Datenbytes vorhanden

← *Antworten vom USB-Programmer-Gerät:* 

**Allgemeine Bestätigung:** Wenn ein Befehl erfolgreich ausgeführt werden konnte, schickt das USB-Gerät ein Paket mit gültiger Signatur und dem Befehlsbyte=0 zurück (und ggf. angehängten Debugginginformationen).

**Fehler:** Wenn ein empfangenes Paket ungültig ist oder der Befehl zu einem Fehler führt, wird ein Paket mit gültiger Signatur, dem Befehlsbyte=CMD\_ERROR\_STR=30h und einem angehängten Fehlerstring zurückgeschickt.

**Debug-Antwort:** Erhält das USB-Gerät einen Debug-Befehl, werden die ersten 64 Bytes aus dem Flashspeicher ausgelesen und direkt als USB-Paket zurückgeschickt (ohne Signaturbyte etc.).

**Typ oder Versionsanfrage:** Nach einer Anfrage nach dem eingelegten Chiptyp oder der Programmerversion wird ein Paket mit gültiger Signatur zurückgeschickt.

- *Für die Typanfrage gilt:* Byte 03h enthält Manufacturer-ID Byte 04h enthält Product-ID
- *Für die Versionsanfrage gilt:*  Ab Byte 03h steht die Versionsnummer als nullterminierter String

#### **5.4 Das Intel-HEX-Format**

Das Intel-Hex-Format ist im Gegensatz zur Binärdatei keine simple Abbildung des Flash-Speichers in eine Datei, in der Byte und Position 1-zu-1 übernommen werden können. Sondern es handelt sich dabei um eine Textdatei (meistens mit Endung .IHX oder .HEX), in der jede Zeile ein sog. Hex-Record in lesbarer Textform enthält. Ein Hex-Record definiert jeweils nur einen beliebigen, kleinen Teil des Speichers. Bei kleinen Programmen muss somit nicht der gesamte Flash-Speicher aktualisiert werden, sondern es reicht aus, nur die notwendigen Bytes, die im Hex-Record definiert wurden, zu überschreiben.

Die nachfolgenden Tabellen erklären die Reihenfolge und den Inhalt der Bytes in einem Hex-Record. Jeder Record enthält eine Zahl, die die Anzahl seiner Datenbytes angibt. Dann folgt die gewünschte Ablageadresse des ersten Datenbytes und zuletzt eine Checksumme. Eine solche Prüfsumme erhält man, wenn von Null die Summe aller Informationsbytes abgezogen wird und das Ergebnis auf das Low-Byte begrenzt wird. Start- und Endkennung zählen nicht zu den Informationsbytes. Eine komplette Intel-Hex-Datei enthält einen oder mehrere solcher Records. Die Datei endet mit einem End of File Record (EOF).

Die Informationsbytes und die Checksumme eines Intel-Hex-Formats werden nicht binär übertragen, sondern als ASCII codierte Ziffern. Start- und Endkennungen als ASCII-Zeichen. Die Binärzahl 6Ah wird dementsprechend als  $\overline{6}$  =36h und  $\overline{A}$  =41h übertragen. Die Checksumme wird vor dieser Zerlegung gebildet.

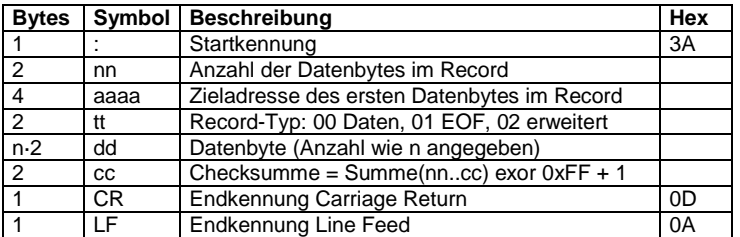

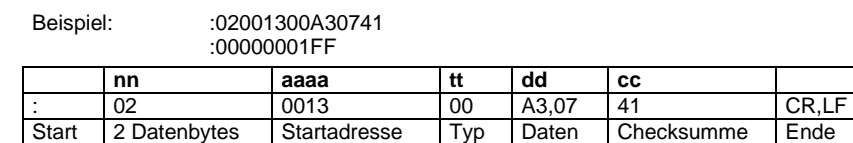

Die Bitfolge 10100011 (A3h) wird in die 20. und 00000111 (07h) in die 21. Speicherstelle gebrannt.

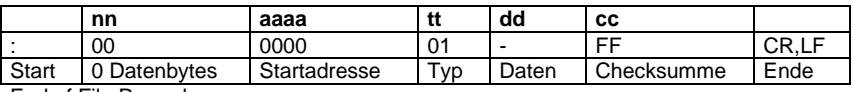

End of File Record

### **5.5 Die Firmware des Steuercontrollers AT89C5131**

Der Controller AT89C5131 stellt das Herzstück der Schaltung dar. Die Firmware ermöglicht die Steuerung des Programmers über den USB-Bus (Implementation der Kommandos, die im vorigen Kapitel genannt wurden) und stellt verschiedene Signale und Datenbytes auf der Hardwareseite für den Flashvorgang bereit.

#### **5.5.1 Projektgliederung und der Kompilationsvorgang**

Die Firmware für den Atmel Controller ist in der Sprache C geschrieben und kann mit Hilfe des SDCC Compilers übersetzt werden (Aufruf von *"go.bat"*). Dabei wird eine Hex-Datei erzeugt, die den Inhalt des Flashspeichers (das kompilierte Programm) enthält. Diese kann wie in Kapitel "5.2 Einspielen der AT89C5131-Firmware mittels ausbprog.exe" beschrieben eingespielt werden.

Zum Projekt gehören die folgenden Quelldateien (eine Projektdatei gibt es nicht):

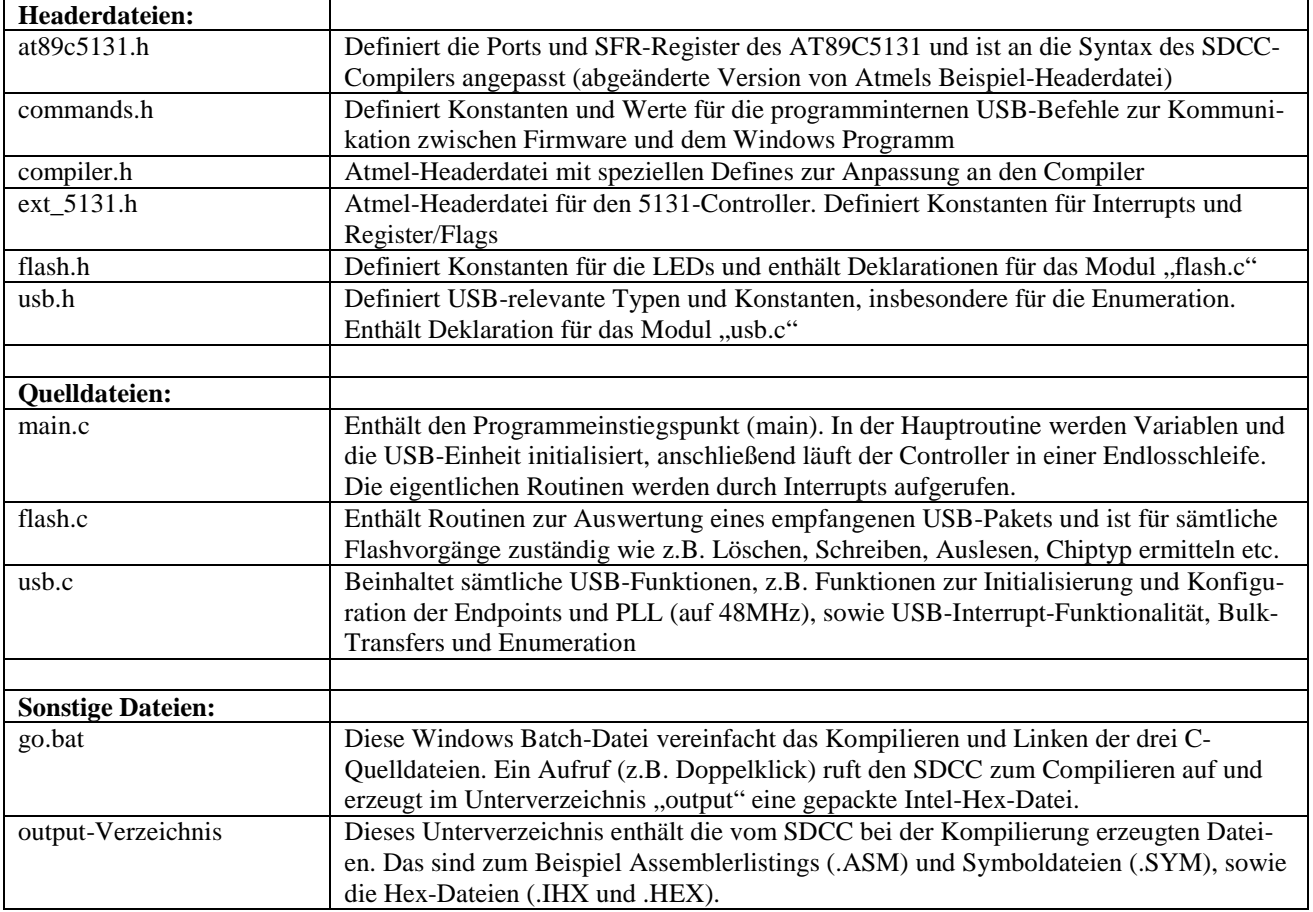

#### **5.5.2 Problemanalyse und grundsätzlicher Programmaufbau**

Die folgenden Abbildung zeigt den grundsätzlichen Programmaufbau der Firmware:

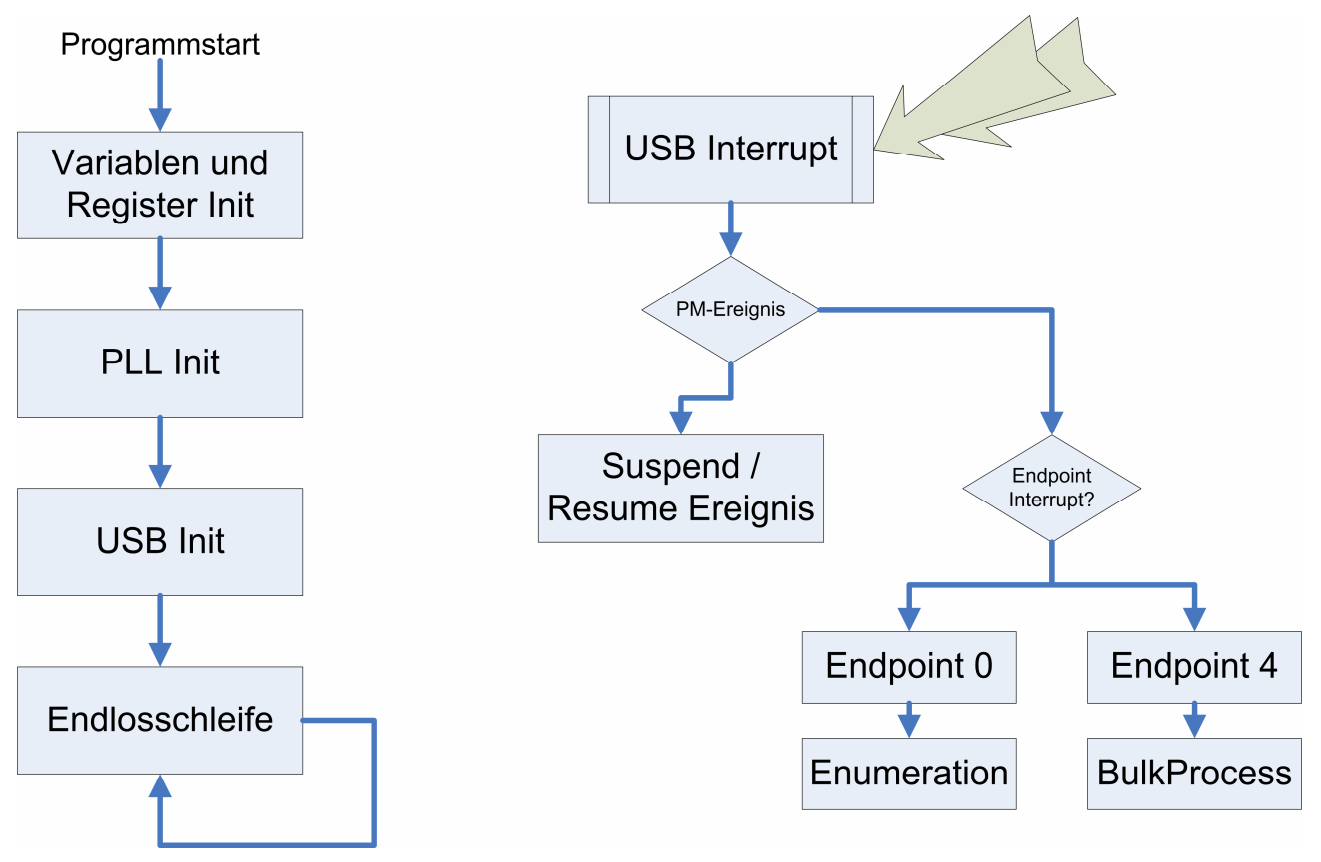

**Abbildung 5-3: Die Firmware** 

#### **Programmstart (main.c):**

- Initialisierung der Variablen und Register
- Einstellen der PLL des AT89C5131-Controllers auf 48 MHz (für USB benötigt) *"usb\_init\_pll();"*
- Initialsieren der USB-Register und Konfiguration der Endpoints im Controller  $u$ sb init(); "
- Freigeben der Interrupts (für USB)
- Zum Schluss läuft der Mikrocontroller in einer Endlosschleife

#### **USB-Kommunikation (usb.c):**

- Wenn ein USB-Interrupt auftritt wird die ISR "usb\_interrupt\_process()" aufgerufen. Dort wird zunächst zwischen den Endpoints 0 und 4 unterschieden. Gelangt ein Paket auf Endpoint 0 (für Control-Transfer konfiguriert) kann es sich nur um eine Anfrage während des Enumeration-Prozesses handeln, die weitere Verarbeitung erfolgt durch Aufruf der Funktion "usb enumeration process()". Hat ein Paket im Endpoint 4 den Interrupt ausgelöst, so handelt es sich um Bulk-Daten. Die eigentliche Kommunikation zwischen der Hardware des USB-Programmers und dem Windows-Steuerprogramm erfolgt im Bulk-Transfer, entsprechend wird *"usb\_bulk\_process()*" aufgerufen.
- Die USB-Anmeldung beim Betriebssystem und das Aushandeln der Konfigurationsdaten (**Enumeration**) wird im nachfolgenden Kapitel beschrieben.
- Wird ein Bulk-Paket empfangen, so werden zunächst alle Bytes in ein globales Puffer-Array *"g\_buf[]* " gespeichert (dies geschieht in der Funktion *"usb\_bulk\_process()* "), anschließend erfolgt die Untersuchung und Verarbeitung des Pakets durch Aufruf von  $, usb$  *eval()"* (in flash.c).
- Um ein **Paket zum PC senden** zu können, muss zunächst der gewünschte Endpoint ausgewählt werden (0=Control-Transfer oder 5=Bulk-Transfer). Dann können die einzelnen Datenbytes in das interne Schieberegister gespeichert und anschließend durch Setzen des TX-Ready-Bits übertragen werden  $(\rightarrow z.B.$  in der Funktion "usb\_send\_data()").

#### **Implementation der Flash-Vorgänge (flash.c):**

- In der Funktion "usb\_eval()" wird eine Anforderung vom PC untersucht. Dazu wird das Paket in die einzelnen Bytes zerlegt. Stimmt die Signaturkennung, kann das Befehlsbyte ausgewertet und einem Befehl wie z.B. "Typ ermitteln" oder "Flash-Löschen" zugeordnet werden. Anschließend wird die entsprechende Routine aufgerufen  $\rightarrow$  siehe folgende Kapitel).
- Die einzelnen Routinen für die Flash-Operationen beginnen jeweils mit "chip\_" (z.B. *"chip\_blank\_check()"* oder *"chip\_erase()"*)
- Der Reset-Pin des eingelegten AT89C2051/4051 muss für der Programmierung auf die drei Spannungen 0V, +5V und +12V gesetzt werden können. Das wird in den Funktionen "set\_reset\_0v()", "set\_reset\_5v()" und "set\_reset\_12v()" implementiert, indem die Ausgangspins des Controllers entsprechend gesetzt werden.

#### **5.5.3 Der USB-Enumerationsprozess**

Bevor das Windows-Programm mit dem USB-Gerät kommunizieren kann, muss der PC das Gerät erkennen und den richtigen Gerätetreiber zuordnen. Dazu findet nach dem Einstecken des USB-Geräts ein anfänglicher Datenaustausch (Enumerationsprozess) mit dem PC statt, der im folgenden Kapitel genauer beschrieben wird.

#### **5.5.3.1 Der Ablauf der Enumeration**

Die nachfolgende Übersicht zeigt die typischen Schritte während der Enumeration unter Windows. Dabei ist zu beachten, dass die Reihenfolge in der die Anforderungen und Ereignisse auftreten nicht festgelegt ist! Die Firmware muss also alle Anforderungen zu jedem Zeitpunkt erkennen und bearbeiten können; der folgende Ablauf ist nur ein Beispiel:

- 1. Anwender verbindet das Gerät mit dem USB-Port (oder der Rechner wird eingeschaltet)
- 2. Der USB-HUB erkennt das Gerät und ordnet es einer Geschwindigkeitsklasse zu Low-Speed: Gerät hat 1,5k-Pullup-Widerstand an D- Leitung Full/High-Speed: Gerät hat 1,5k-Pullup-Widerstand an D+ Leitung
- 3. Der USB-HUB löst einen Interrupt aus, um den PC über das angeschlossene Gerät zu benachrichtigen
- 4. Der USB-HUB setzt das Gerät zurück (Reset/Null-Impuls auf den Datenleitungen für mind. 10ms)
- 5. Der USB-HUB stellt einen Signalpfad zwischen dem Gerät und dem Bus her (PC sendet "GET\_PORT\_STATUS"-Anforderung)
- 6. Der PC ermittelt die maximale Paketlänge des Übertragungskanals (PC sendet "GET\_DESCRIPTOR"-Anforderung, liest aber nur die max. Paketlänge aus der Antwort)
- 7. Der PC ordnet dem USB-Gerät eine neue, eindeutige Adresse zu. Die bisherige Kommunikation verlief immer über die Standardgeräteadresse 0, Endpunkt 0 (PC sendet "SET\_ADDRESS"-Anforderung)
- 8. Der PC ermittelt die Fähigkeiten des USB-Geräts (PC sendet erneut die "GET\_DESCRIPTOR"-Anforderung, liest aber diesmal die gesamte Antwort)
- 9. Der PC ordnet dem USB-Gerät einen Gerätetreiber zu und lädt ihn (Der Treiber wird anhand von Anbieter-, Produkt-ID, Release-Nummer und Klassen-ID zugeordnet. Kann kein passender Treiber gefunden werden, wird der Anwender zur Installation eines neuen Treibers aufgefordert)

Die Umsetzung der Enumeration in der Firmware des USB-Programmers ist in der Quelldatei *"usb.c"* beschrieben. In der Interruptserviceroutine *"usb\_interrupt\_process()"* werden die Setup-Requests auf Endpunkt 0 (Control-Transfer) erkannt und durch Aufruf der Funktion *"usb\_enumeration\_process()"* abgearbeitet.

#### **5.5.3.2 Die wichtigsten Deskriptoren**

Der Informationsaustausch zwischen PC und dem USB-Gerät erfolgt mit Hilfe spezieller, fest definierter Datenstrukturen, den so genannten Deskriptoren.

Das USB-Gerät muss zum einen unterschiedliche Anforderungen vom PC empfangen, zum anderen müssen entsprechende Antwort-Deskriptoren bereitgestellt und zum PC verschickt werden.

Die Firmware dieses USB-Programmers kann nach entsprechender Anfrage die folgenden Deskriptoren zum PC senden:

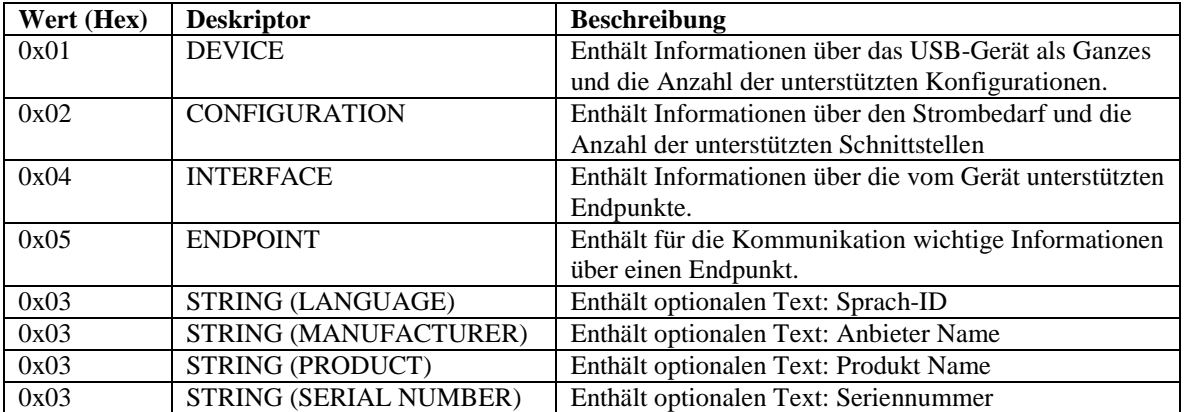

Die entsprechenden Typen (structs) werden in der Headerdatei "usb.h" definiert. In der Quelldatei *"usb.c"* werden die Datenstrukturen initialisiert und verwendet!

#### **5.5.3.3 Die wichtigsten Befehlsanforderungen (USB-Standard-Requests)**

Der USB-Programmer muss (wie jedes USB-Gerät) auf die elf untenstehenden Anforderungen vom PC, USB-Standard-Requests genannt, reagieren. Die Setup-Pakete werden vom PC auf der Control-Transfer-Ebene an Endpoint 0 geschickt, die Firmware des USB-Geräts ist dann für die korrekte Verarbeitung zuständig.

Die Auswertung und Verzweigung einer Anfrage wird über die Funktion *"usb\_enumeration\_process()"* in der Datei *"usb.c"* realisiert. Dort wird je nach Anforderung vom PC eine eigene Unterfunktion aufgerufen, die alle gewünschten Informationen ermittelt und entsprechende Antworten zurücksendet. Die folgende Tabelle zeigt, welche Anforderungen vom PC (Requests) möglich sind:

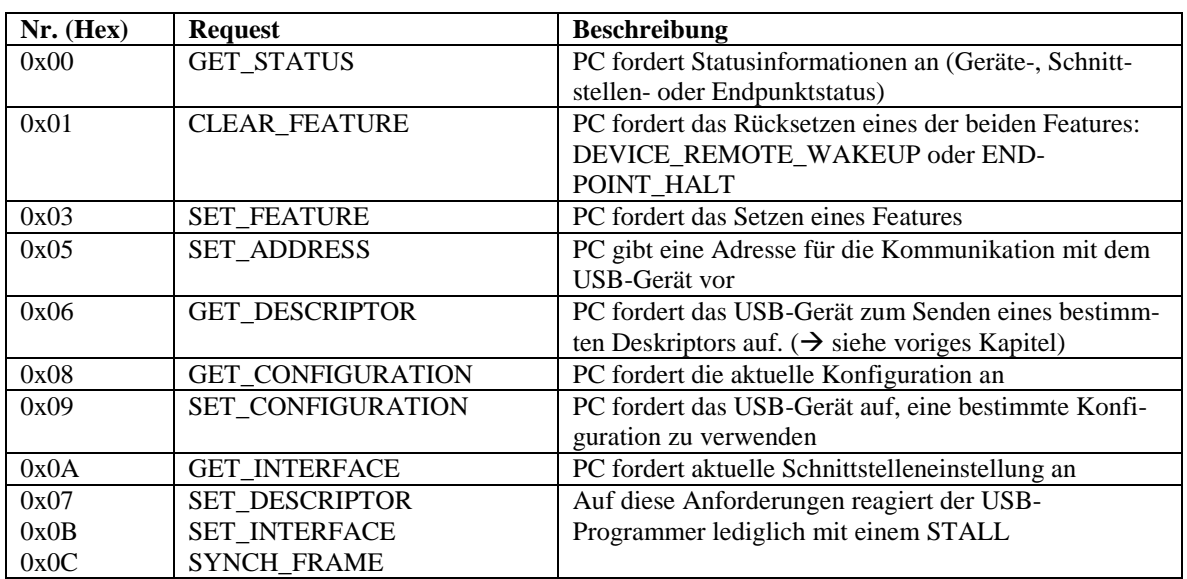

#### **5.5.4 Empfang und Auswertung der USB-BULK-Pakete**

Wenn das Gerät ein USB-Paket empfängt, wird ein Interrupt ausgelöst und die Interrupt-Service-Routine *"usb\_interrupt\_process()"* aufgerufen. Diese Routine überprüft, um was für ein Paket es sich handelt und an welchen Endpoint im Controller das Paket gerichtet ist. Handelt es sich um ein Bulk-Paket *("Usb\_bulk\_received()"* liefert True), so wird die Funktion *"usb bulk process()*" für die weitere Verarbeitung aufgerufen. Diese Funktion wiederum liest alle ankommenden Daten in das globale Puffer-Array "g\_buf[]" ein.

Anschließend kann der Puffer analysiert und der vom PC ausgehende Befehl ermittelt und verarbeitet werden. Dazu wird "usb\_eval(g\_buf, num)" aufgerufen. Diese Funktion prüft zunächst die Mindestlänge (PA-CKET\_HEADER\_LEN) des Pakets.

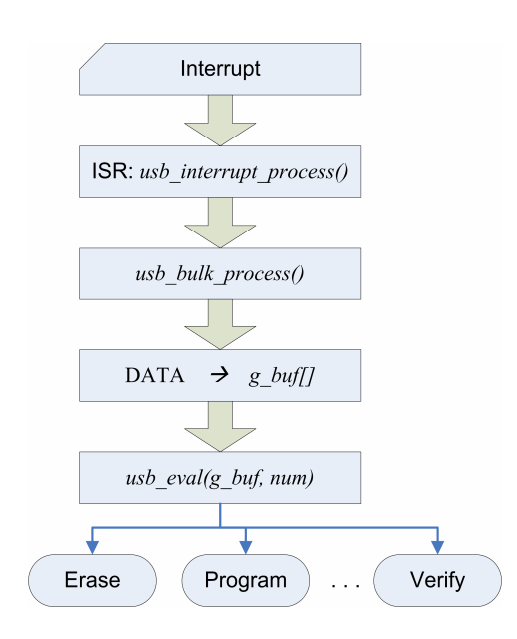

Ebenso muss das Signaturbyte (erstes Byte) gültig sein (=PACKET\_SIG). Andernfalls ist der Befehl vom PC bedeutungslos und eine Fehlermeldung wird zurückgeschickt.

Anhand des zweiten Bytes wird der eigentliche Befehl decodiert. Die möglichen Werte bzw. die Zuordnungen werden durch die Defines "CMD<sub>\_</sub>???" in der Headerdatei "*commands.h"* abgebildet. Je nach Befehl wird in eine entsprechende Unterroutine verzweigt. Besitzt das Befehlsbyte beispielsweise den Wert "CMD\_ERASE", so wird die Funktion *"chip\_erase()"* aufgerufen, bei "CMD\_BLANK\_CHECK" entsprechend *"chip\_blank\_check(g\_flash\_size)*" usw.

#### **5.5.5 Signaturbytes vom AT89C2051/4051 auslesen**

Wie im Datenblatt zum AT89C2051/4051 zu finden ist, können die beiden Signaturbytes des Chips relativ einfach durch Anlegen entsprechender Spannungen an den Steuerpins und das Einhalten der richtigen Timings über den Datenbus P1 ausgelesen werden. Die Funktion *"chip\_read\_signature()"* der Firmware des USB-Programmers übernimmt genau diese Aufgabe:

Zu Beginn wird der eingelegte Chip initialisiert. Dazu wird die Funktion "*chip\_init()*" (in *"flash.c"*) aufgerufen, die die im Datenblatt beschriebene Power-Up-Sequence durchführt, um den Adresszähler zurückzusetzen und das Flashen einzuleiten. Dabei wird das in der Abbildung rechts zu sehende Timing-Verhalten nachgebildet.

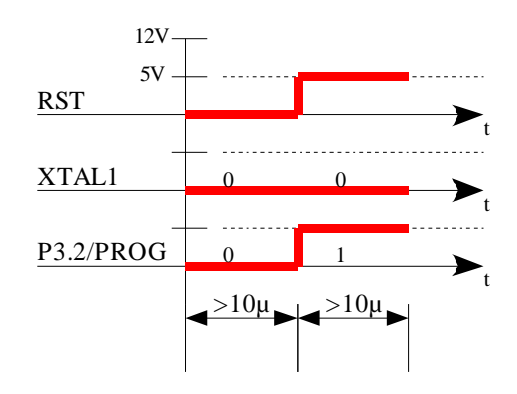

**Abbildung 5-4: Power-Up-Timing - chip\_init()** 

Nachdem der Chip initialisiert wurde, werden die vier Steuerpins P3.3, P3.4, P3.5 und P3.7 entsprechend der Tabelle "Flash Programming Modes" auf Low gelegt.

Anschließend kann das erste Signaturbyte am Port P1 eingelesen und abgespeichert werden.

Durch Aufruf der Funktion "*inc\_addr*()" wird ein Impuls am Adresszähler (XTAL1-Pin) erzeugt, um zur nächsten Adresse im Flashspeicher zu gelangen.

Dann kann das zweite Signaturbyte eingelesen werden.

Das erste Signaturbyte enthält einen Identifier für den Herstellernamen des Chips, das zweite Byte steht für den Chiptypen. Da die verschiedenen Chiptypen unterschiedlich große Flash-Speicher besitzen, wird die jeweils aktuelle Größe abgespeichert.

Die untenstehende Abbildung verdeutlicht noch einmal das Timing-Verhalten:

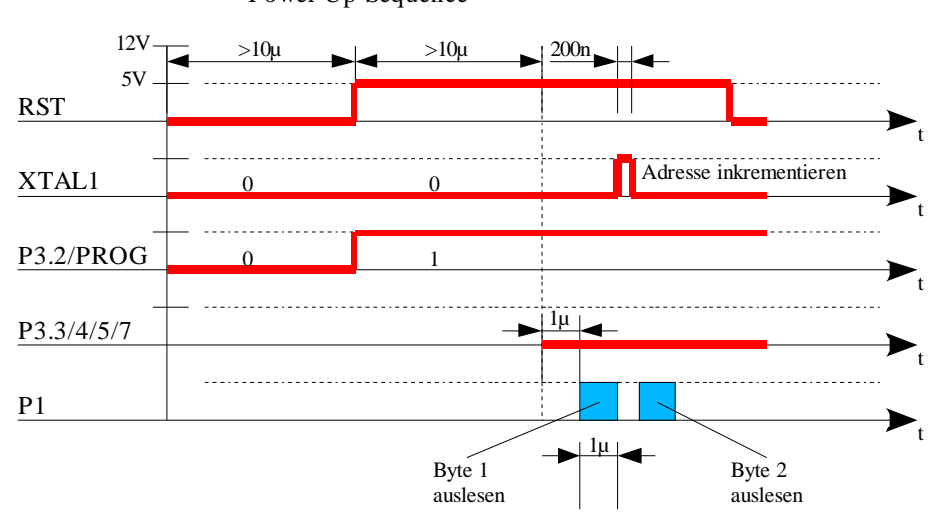

Power-Up-Sequence

**Abbildung 5-5: Timing-Verhalten beim Auslesen der Signaturbytes** 

#### **5.5.6 Löschen des Flash-Speichers vom AT89C2051/4051**

Das Löschen des eingelegten Chips wird durch Aufruf der Funktion "*chip\_erase()*" (aus der Quelldatei "*flash.c*") erreicht. Die Funktion initialisiert den Chip (Power-Up-Sequence) und legt die entsprechenden Pegel aus der Tabelle "Flash Programming Modes" an den Steuerpins an:

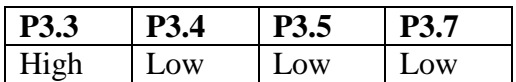

Der Reset-Eingang wird wie beim Schreibzugriff üblich auf 12V geschaltet. Der Flash-Speicher wird nun komplett gelöscht, indem der Pin P3.2/PROG für mindestens 10ms auf Low bleibt.

#### **5.5.7 Auslesen und Schreiben des Flash-Speichers vom AT89C2051/4051**

Das Schreiben und Auslesen (Verifizieren) des Flash-Speichers läuft sehr ähnlich ab und wird deshalb gemeinsam betrachtet. Insgesamt stehen dem PC die drei Befehle

- CMD\_PROGRAM
- CMD\_VERIFY
- CMD\_HEXDATA

zur Verfügung. Zu Beginn wird einer der ersten beiden Befehle zum Gerät gesendet, um das Auslesen (Verifizieren) oder Schreiben einzuleiten. Anschließend können durch das wiederholte Senden des dritten Befehls (CMD\_HEXDATA) die eigentlichen Daten übertragen werden. In der Funktion *"usb\_eval(..)"* (in der Quelldatei *"flash.c"*) werden die Befehle decodiert und entsprechende Routinen zur Verarbeitung aufgerufen.

Wie die rechte Abbildung verdeutlicht, sendet der PC zu Beginn einen Befehl (CMD\_PROGRAM oder CMD\_VERIFY) zum Gerät. Der Befehl wird (in *"usb\_eval(..)"*) erkannt und "chip\_init\_burn\_or\_verify(..)" wird aufgerufen. Diese Funktion initialisiert die Steuer-Ports und schaltet den Reset-Pin auf die benötigte Spannung (12V=brennen, 5V=auslesen). Außerdem wird der Adresszähler zurückgesetzt und eine globale Variable speichert, ob gelesen oder geschrieben werden soll (notwendig für die folgenden CMD\_HEXDATA-Befehle!). Anschließend wird eine Bestätigung via USB an den PC zurückgeschickt, die eigentlichen Daten, die geschrieben bzw. verifiziert werden sollen, können folgen.

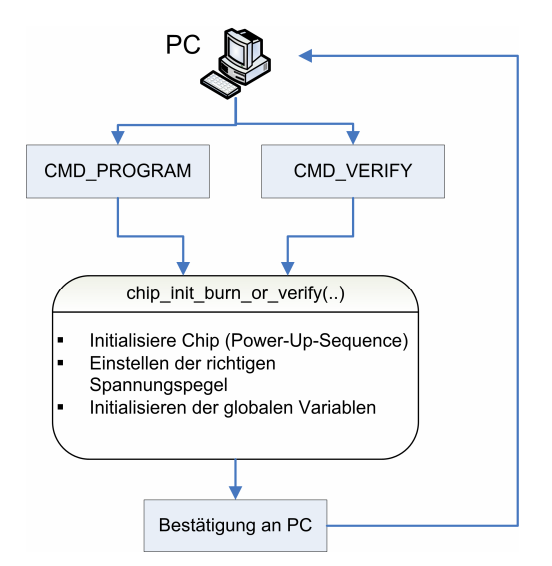

**Abbildung 5-6: PC sendet Write-/Verify-Anfrage** 

Nach der Initialisierung schickt der PC die eigentlichen Daten der Hex-Records, die entweder in den eingelegten Chip geschrieben oder mit den aus dem Chip stammenden Daten verglichen werden. Der Aufbau des Hexdata-Pakets wurde bereits in Kapitel "5.3.2 Aufbau der verschickten Pakete" beschrieben.

Die Funktion "*chip\_burn\_or\_verify(..)*" überprüft zunächst die einzelnen Bytes, ermittelt die aktuelle Adresse aus dem Hex-Record und geht bis zu dieser Adresse im Chip (durch Inkrementieren des Adresszählers: Impulse am XTAL1-Pin). In einer Schleife werden dann die einzelnen Bytes durch Anlegen entsprechender Pegel und Einhalten des Timings in den Chip geschrieben bzw. mit den alten Daten verglichen. Wurde ein Paket (Hex-Record) abgearbeitet wird eine Bestätigung zum PC gesendet und das nächste Paket kann folgen. Dieser Vorgang wird so lange wiederholt, bis alle gewünschten Bytes im Flash-Speicher durchlaufen wurden.

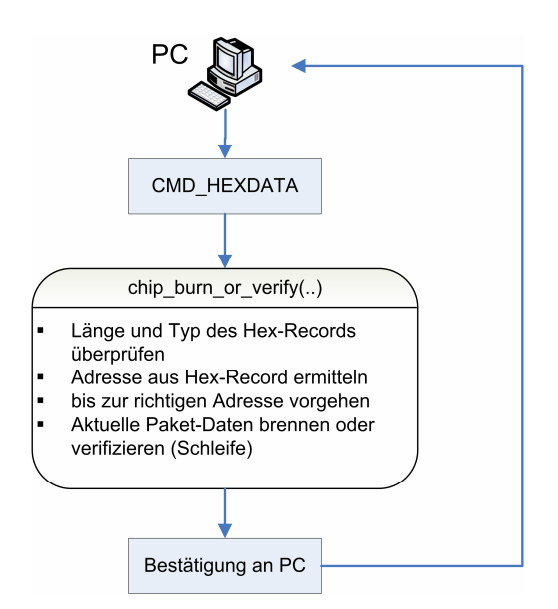

**Abbildung 5-7: PC sendet Hex-Daten** 

#### **5.5.8 Setzen der Lockbits vom AT89C2051/4051**

Das Schreiben der Lockbits übernimmt die Funktion "*chip\_write\_lockbits(..)*" aus der Quelldatei "flash.c". Nach dem Initialisieren des Chips (Power-Up-Sequence) wird zu Beginn die Versorgungsspannung am Reseteingang auf 12V geschaltet. Anschließend werden die Steuerpins für das erste Lockbit entsprechend der Tabelle "Flash Programming Modes" gesetzt:

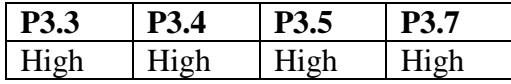

Ein Impuls am Port P3.2/PROG leitet daraufhin den Schreibvorgang ein. Mittels "Data Polling" am Pin 3.1/(RDY/BSY) kann abgefragt werden, wann der Schreibvorgang erfolgreich abgeschlossen wurde.

Das zweite Lockbit kann optional auf dem gleichen Wege gesetzt werden, die Steuerpins müssen lediglich wie folgt geändert werden:

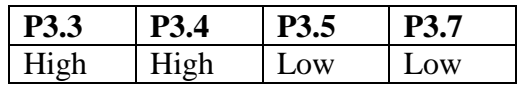

#### **5.6 Das Windows-GUI-Programm**

Die Windowsanwendung bietet dem Anwender die komfortable Möglichkeit in einer grafischen Oberfläche mit dem USB-Programmer zu kommunizieren und Befehle abzusetzen. Der Aufbau des Programms und die Programmierung wird in diesem Kapitel näher erläutert.

#### **5.6.1 Projektübersicht und Kompilierung**

Das Windows-GUI-Programm "usb\_programmer.exe" wurde mit Microsoft Visual C++ 6.0 geschrieben, allerdings ohne Verwendung der Klassenbibliothek MFC. Die Quell- und Projektdateien befinden sich im Verzeichnis "\Quelltexte\Windows GUI (VISUAL C)" auf der beiliegenden CD-ROM. Die untenstehende Tabelle gibt eine Übersicht über die wichtigsten zum Projekt gehörenden Dateien:

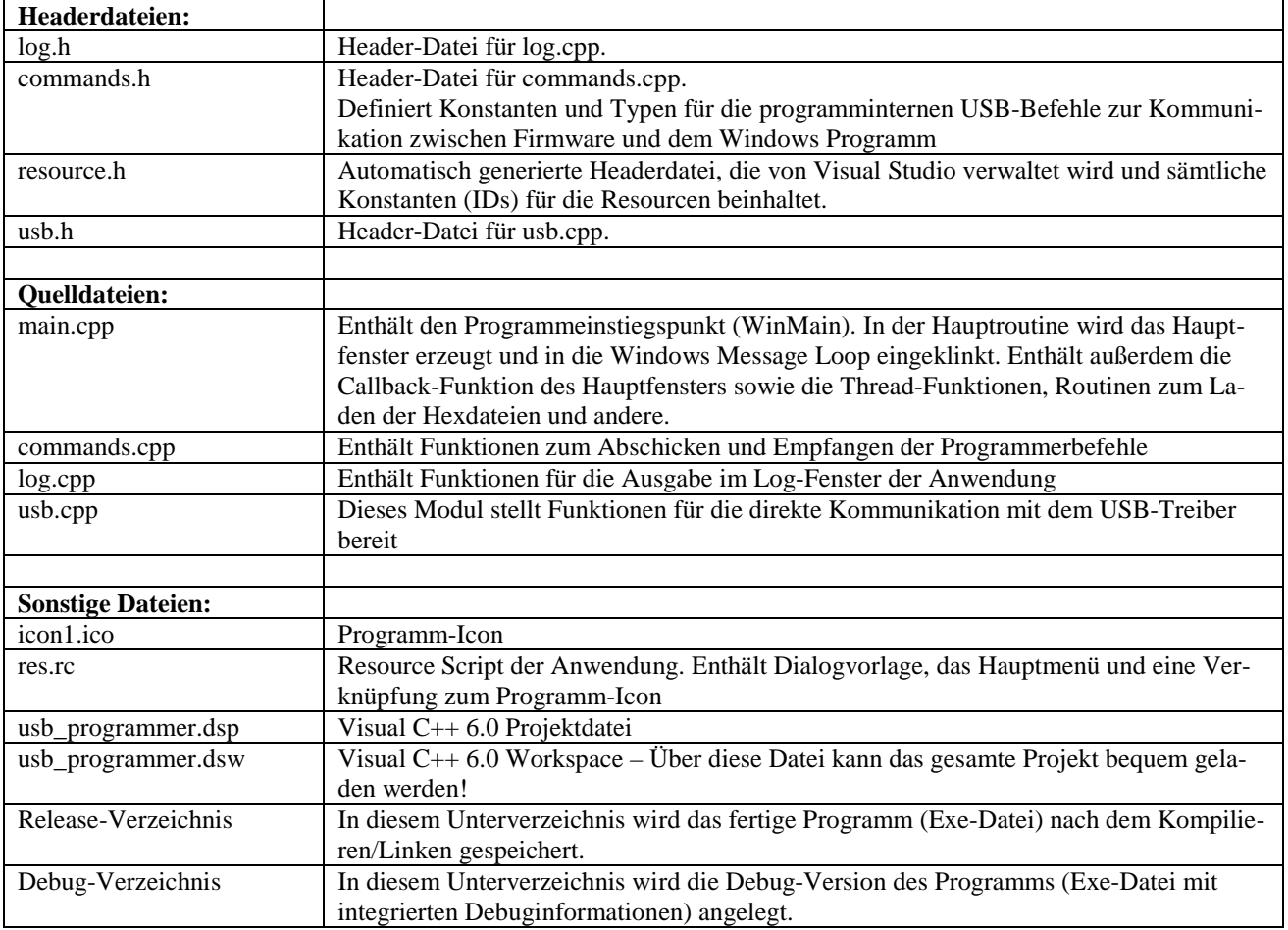

Das Projekt kann durch Öffnen der Datei "usb\_programmer.dsw" in die IDE von Visual Studio geladen werden. Im Arbeitsbereich ist dann der schnelle Zugriff auf alle Projektdateien möglich. Über den Menüpunkt "*Erstellen →Alles neu erstellen"* oder über die entsprechenden Buttons in der Toolbar wird die Anwendung kompiliert und erzeugt (Je nach Auswahl Debug- oder Release-Version).

#### **5.6.2 Erstellung und Behandlung der Programmoberfläche**

In der Eintrittsfunktion "WinMain(..)" (in "main.cpp") wird über die Windows API-Funktion *"CreateDialog(..)"* das Hauptfenster aus der Dialogresource erzeugt. Der eigentliche Aufbau der Oberfläche (wie die Buttons angeordnet sind etc.) ist in der Resourcendatei "res.rc" abgespeichert und kann jederzeit über den Resource-Editor im Visual Studio bearbeitet werden.

Als nächstes folgt in der Eintrittsfunktion die Ereignis-Warteschleife des Programms, mit deren Hilfe das Programm die Nachrichten von Windows verarbeiten kann:

```
while (GetMessage(&msg, NULL, 0, 0))
      { 
          if (g hMainWnd==0 || !IsDialogMessage(g hMainWnd, &msg))
\{ TranslateMessage(&msg); 
               DispatchMessage(&msg); 
 } 
 }
```
Die Callback-Routine *"MainWndProc*(..)" ist direkt dem Dialogfenster zugeordnet und wird jedes Mal aufgerufen, wenn ein Ereignis im Hauptfenster auftritt (z.B. Button gedrückt, Maus bewegt…). Das Ereignis wird abgefragt und einer bestimmten Routine zugeordnet. So wird für jeden Button eine entsprechende Funktion zur Verarbeitung aufgerufen.

#### **5.6.3 Laden und Verarbeiten neuer Hex- und Binärdateien**

Wenn der *"Durchsuchen-Button"* im Hauptfenster gedrückt wird, kann eine Hex- oder Binärdatei ausgewählt werden, die anschließend geladen wird. Durch Klick auf den Button wird die Funktion "*LoadHexFile*(..)" aufgerufen, die einen Dateiauswahldialog anzeigt und nach der Wahl den selektierten Dateinamen speichert. Es wird versucht, die Datei zu Öffnen (CreateFile(filename, GENERIC\_READ, FILE\_SHARE\_READ, NULL, OPEN\_EXISTING, 0, NULL)) und anhand der Extension wird zwischen Hex- und Binärformat unterschieden:

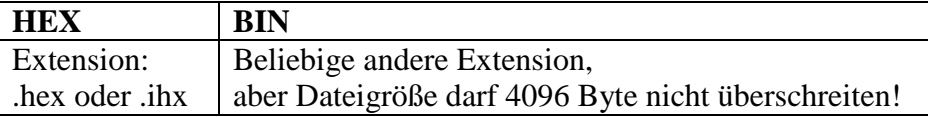

Handelt es sich um eine Hex-Datei, wird zunächst überprüft, ob das Intel-Hex-Format korrekt eingehalten wurde. Dazu liest die Funktion "CheckHexFile(..)" die gesamte Datei zeilenweise ein und prüft die einzelnen Bytes der Hex-Records. Ist alles in Ordnung, werden Flashgröße und die letzte Speicheradresse mittels *"SetDlgItemText*(..)" angezeigt.

Soll der eingelegte Chip später beschrieben bzw. verifiziert werden, müssen die Daten aus der Hexoder Binärdatei zum Gerät geschickt werden. Aufgrund überlappender Bereiche (mehrfache Nennung bestimmter Speicheradressen…) und der Tatsache, dass die Speicherbereiche laut Intel-Hex-Standard nicht sortiert sein müssen, wird sowohl aus den Hex-Records als auch der Binärdatei vor Beginn der Übertragung ein Speicherabbild erstellt. Dies geschieht im Quellcode in der Routine *"chip\_program(..)"* (in *"commands.cpp"*) durch Aufruf der Funktion:

```
read_hexfile(hexfile, &m, C_MAX_FLASH_SIZE) bzw. 
read_binfile(hexfile, &m, C_MAX_FLASH_SIZE)
```
Das Speicherabbild wird durch folgenden Typen repräsentiert:

```
typedef struct st_mem 
{ 
unsigned char data[C_MAX_FLASH_SIZE];
BOOL enable[C_MAX_FLASH_SIZE];
```
} t\_mem;

Die Abbildung 5-8 verdeutlicht den Aufbau des Speicherabbilds. Es besteht aus zwei Arrays in der Größe des max. Flash-Speichers. Das Datenfeld enthält für jede Adresse das zugeordnete Datenbyte, das entsprechende Enable-Flag gibt an, ob die Adresse im Flashspeicher des eingelegten Chips verarbeitet werden soll (enable=True) oder ob die Adresse übersprungen werden soll (enable=False, der alte Werte bleibt erhalten). **Abbildung 5-8: Das Speicherabbild** 

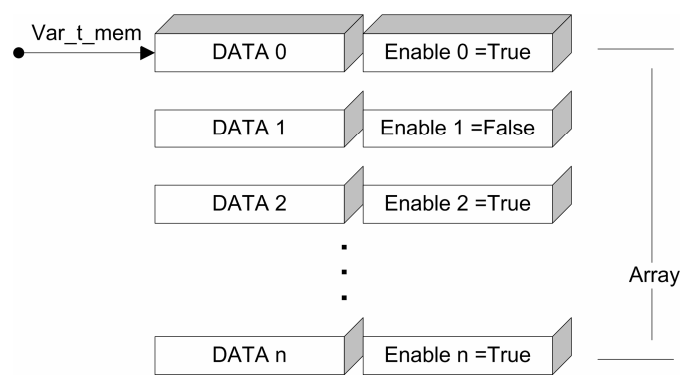

Um die einzelnen Datenbytes an den USB-Programmer zu senden, werden die gültigen Bytes aus dem Speicherabbild vor der Übertragung wieder in kleine USB-gerechte Pakete (ähnlich den Hex-Records) aufgeteilt. Diese Pakete werden durch Variablen vom Typ "*t. packet"* dargestellt:

```
typedef struct st_packet 
{ 
unsigned char sig; 
unsigned char command; 
unsigned char data[PACKET_SIZE-2]; 
size_t len;
} t_packet;
```
Der Umweg über das Speicherabbild hat den Vorteil, dass auch unsortierte Hex-Dateien mit Speicherüberlappungen verwendet werden können (wie sie z.B. der SDCC erzeugt).

#### **5.6.4 Reaktion auf Benutzereingaben, Ausführung in Threads**

Wird ein Befehl an das USB-Gerät gesendet, so kann die Verarbeitung je nach Befehl und Anzahl der Datenbytes einige Zeit in Anspruch nehmen. Um das Programm für diesen Zeitraum nicht zu blockieren, werden potenziell längere Befehle in eigenen Threads ausgeführt, die von Windows separat verwaltet werden und parallel zum Hauptprogramm ablaufen. Einfache Befehle werden direkt bearbeitet, da keine lange Verzögerungsdauer entstehen kann.

Folgende komplexere Befehle werden in Threads ausgeführt:

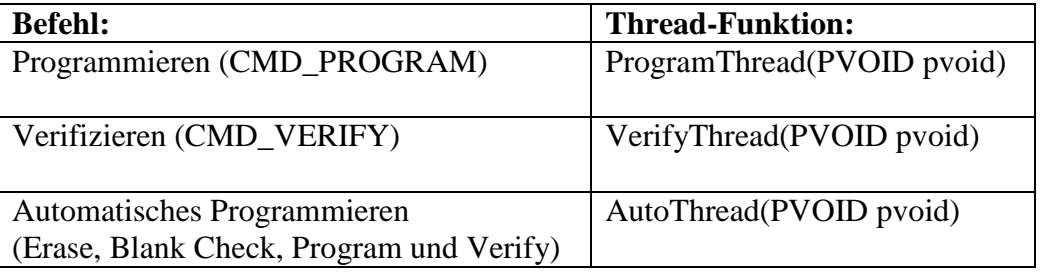

Die Threads werden unter Windows mit dem Befehl "CreateThread(..)" bzw. dem simpleren Makro *"\_beginthread(ThreadProg, 0, NULL)*" erzeugt und gestartet.

Das Konsolenprogramm verwendet keine Threads!

#### **5.6.5 USB-Kommunikation – Senden von Befehlen**

In der Quelldatei "*commands.cpp"* sind die folgenden sechs Funktionen enthalten, die die unterschiedlichen Befehle bzw. Anfragen an das USB-Gerät senden:

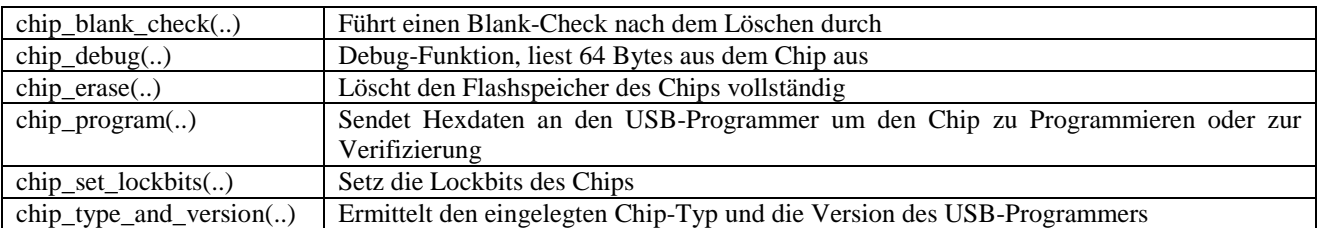

Alle Funktionen rufen für die eigentliche Übertragung eines USB-Pakets die Funktion *"send\_packet(t\_packet \*d\_in, t\_packet \*d\_out)"* (ebenfalls aus *"command.cpp"*) auf. Die Funktion überprüft und sendet das durch "*d\_out"* angegebene Paket zum USB-Controller und empfängt automatisch eine Bestätigung. Das empfangene Paket wird ausgewertet und steht (wenn kein Fehler vorliegt) in der durch *"d\_in"* angegebene Struktur zur Weiterverarbeitung bereit. Für die eigentliche USB-Übertragung werden die in *"usb.cpp"* enthaltenen elementaren Funktionen *"usb\_init()*, *usb\_send\_bulk(), usb\_get\_bulk und usb\_free()"* benutzt. Diese kommunizieren direkt mit dem USB-Gerätetreiber und werden in Kapitel "5.8 Der eingesetzte USB-Treiber" genauer erläutert. Wie der untenstehende Beispielausschnitt aus dem Quelltext von *"chip\_erase(..*)" zeigt, muss vor dem Aufruf der Funktion "send\_packet(..)" zunächst der Parameter "d\_out" initialisiert werden:

```
BOOL chip_erase(void) 
{ 
 t_packet d_in, d_out; 
 Log("--- Sende Befehl zum Löschen des Chips...\r\n"); 
 ZeroMemory (&d_out, sizeof(d_out));
 d_out.sig = PACKET_SIG;
  d_out.command = CMD_ERASE; 
 d_out.length = 0;if (!send_packet(&d_in, &d_out) ) 
 { 
    Log("\r\nERR: Konnte Chip nicht löschen!\r\n");
     return FALSE; 
  } 
 return TRUE;
}
```
Zunächst werden alle Bytes der lokalen Variable "d\_out" zurückgesetzt (durch "ZeroMemory(..)"). Dann wird die Paketsignatur gespeichert, bei ungültiger Signatur würde das USB-Gerät den Befehl verweigern. Anschließend wird der durch die Konstante "CMD\_ERASE" codierte Befehl eingestellt. Da für diesen Befehl keine Daten benötigt werden, wird schließlich noch die Länge der Datenbytes auf Null gesetzt (d\_out.len = 0).

#### **5.7 Das Windows-Kommandozeilenprogramm**

#### **5.7.1 Projektübersicht und Kompilierung**

Das Windows-Konsolenprogramm "usb\_programmer.exe" wurde ebenfalls mit Microsoft Visual C++ 6.0 geschrieben. Die Quell- und Projektdateien befinden sich im Verzeichnis "\Quelltexte\ *Windows Konsole (VISUAL C)\"* auf der beiliegenden CD-ROM. Der Projektaufbau ist der GUI-Version relativ ähnlich. Die Eintrittsfunktion "main(..)" befindet sich jedoch in der Quelldatei *"usb\_programmer.cpp"*. Da kein Hauptfenster erstellt und verarbeitet werden muss, entfallen viele Funktionen der GUI-Version.

Das Projekt kann durch Öffnen der Datei "usb\_programmer.dsw" in die IDE von Visual Studio geladen werden. Im Arbeitsbereich ist dann der schnelle Zugriff auf alle Projektdateien möglich. Über den Menüpunkt "*Erstellen →Alles neu erstellen"* oder über die entsprechenden Buttons in der Toolbar wird die Anwendung kompiliert und erzeugt (Je nach Auswahl Debug- oder Release-Version).

#### **5.7.2 Die Kommandozeile**

Im Gegensatz zum grafischen Windows-Programm lautet die Eintrittsfunktion bei der Konsolenanwendung nicht mehr "WinMain(..)", sondern wieder:

int main(int argc, char\* argv[])

Die Anwendung kann lediglich für das automatische Programmieren (Erase, Blank Check, Program und Verify) benutzt werden. Die Hex- oder Binärdatei muss als erster und einziger Parameter an das Programm übergeben werden. Die Hauptfunktion "main(..)" bekommt dann die Anzahl der übergebenden Kommandoparameter in der Variablen "argc" vom Betriebssystem übergeben. Da der eigentliche Dateiname "*usb programmer.exe*" ebenfalls mit in der Kommandozeile steht, muss die Variable bei gültigem Aufruf den Wert 2 haben. Über den Array-Zugriff "argy[1]" kann direkt auf den übergebenen String zugegriffen werden, der den Namen der zu übertragenen Datei enthält.

#### **5.8 Der eingesetzte USB-Treiber**

Für die Kommunikation unter Windows wird der Gerätetreiber "*ATMUSB.SYS"* (http://www.technik-forum.info) eingesetzt. Der Treiber basiert auf dem EZUSB-Treiber von Cypress und wurde für den Atmel AT89C5131 Controller angepasst. Zur Kompilierung ist das Microsoft DDK erforderlich.

Der Treiber hat unter Windows XP fest definierte Schnittstellen für die Initialisierung und Freigabe (Aufräumcode). Wird der Treiber erstmalig geladen (beim Booten oder Einstecken des Geräts), wird beispielsweise immer die Routine "DriverEntry" des Treibers vom Windows-I/O-Manager aufgerufen.

Wird aus der User-Mode-Anwendung "usb\_programmer.exe" eine Anforderung an den Treiber gestellt, konvertiert der I/O-Manager von Windows die Art der Anforderung (Schreiben, Lesen etc.) in einen Funktionscode und ruft die zuständige Dispatch-Routine des Treibers auf. Für jeden Funktionscode, den der Treiber unterstützt, gibt es eine eigene Dispatch-Routine.

Der Kommunikation der Anwendung mit dem ATMUSB-Treiber erfolgt mit Hilfe der drei Funktionen:

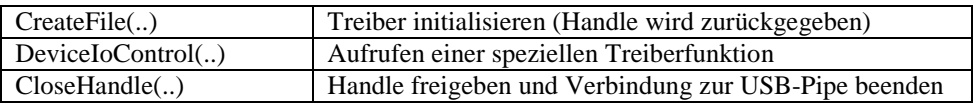

Welche Konstanten das User-Mode-Programm für die Kommunikation mit dem Treiber verwenden kann, erkennt man in der Headerdatei "atmusb.h" im Abschnitt "IOCTL Definitions". Da der USB-Programmer für die eigentliche Kommunikation nur den Bulk-Transfer-Modus verwendet, sind im Quellcode von "usb.cpp" nur die beiden Konstanten "IOCTL\_BULK\_READ" und "I-OCTL\_BULK\_WRITE" von Bedeutung.

Die Treiber-Kommunikation ist in die folgenden vier Funktionen gekapselt *("usb.cpp"*):

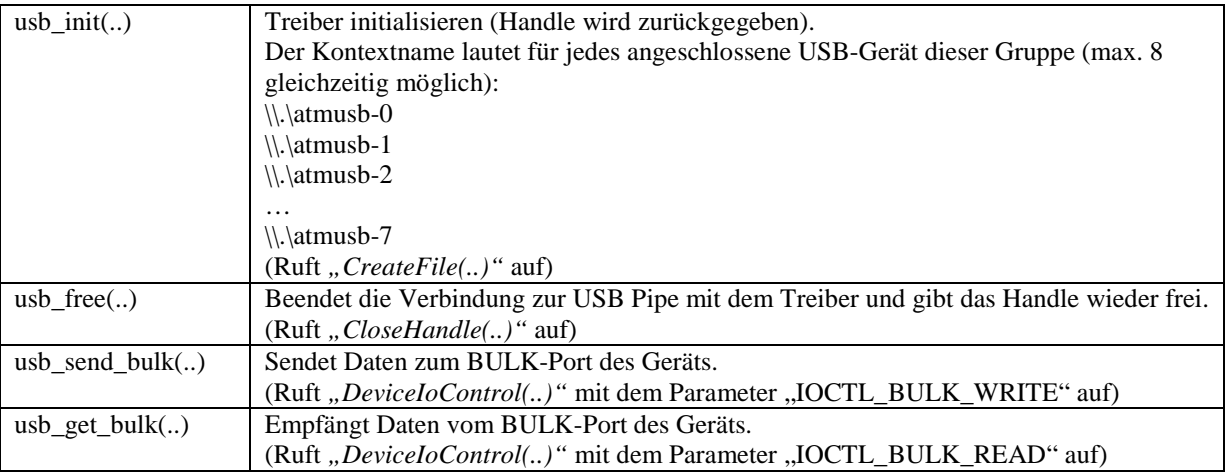

# **6. Anmerkungen und Probleme**

#### **6.1 Alternative Schaltungs- und Softwarevarianten**

Neben dem Atmel AT89C5131 Controller gibt es natürlich auch weitere USB-Chips anderer Hersteller, die sich ebenfalls für die Schaltung geeignet hätten. Die folgende Tabelle zeigt einige Beispiele mit Vor- und Nachteilen der jeweiligen Bausteine:

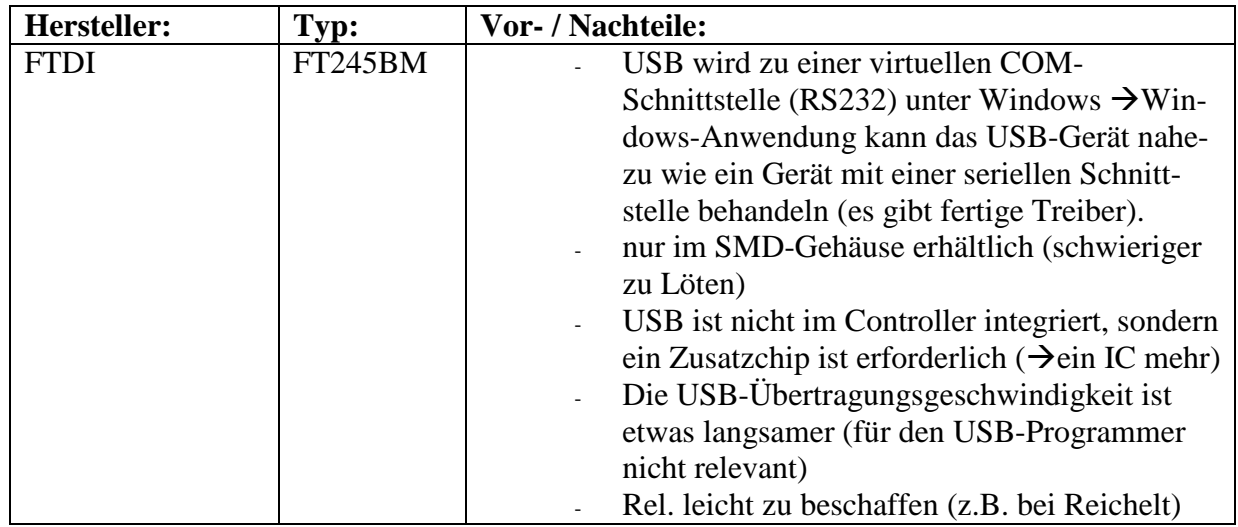

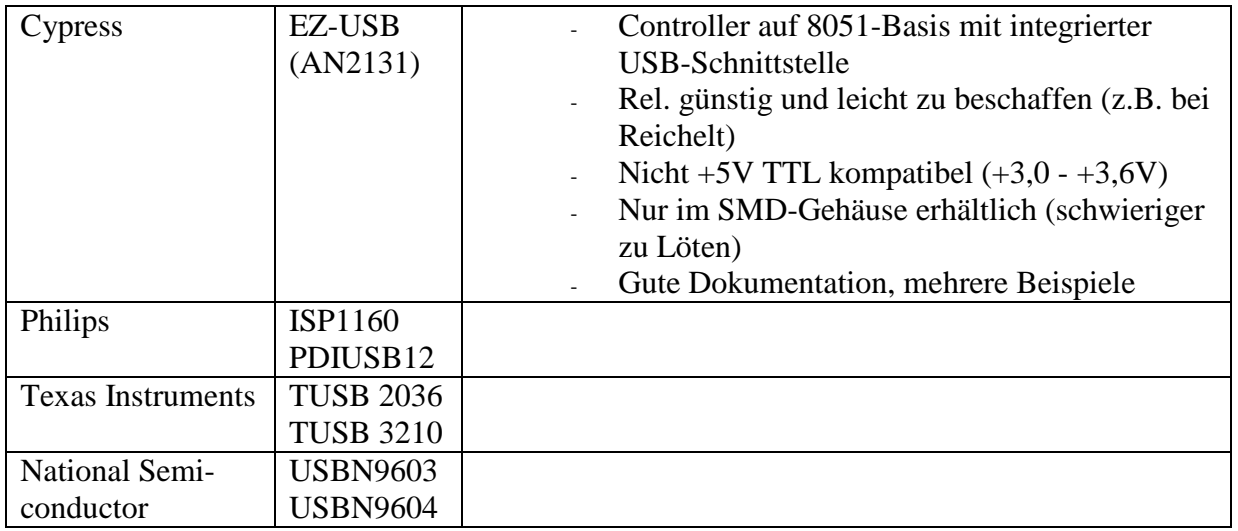

Auch im Bereich der Software rund um den Mikrocontroller AT89C5131 gibt es Alternativen. Atmel stellt ebenfalls einen kostenlosen USB-Treiber für Windows zur Verfügung. Mit der Anwendung "Flip" (FLexible In-system Programmer) ist das Uploaden neuer Programme in den Flash-Speicher des Controllers im Zusammenspiel mit dem Atmel Treiber möglich. Da die von mir getestete Version jedoch noch einige Probleme hervorgerufen hat (Instabilität, falsche USB-Erkennung), habe ich mich bei diesem Projekt für den ATMUSB.SYS Treiber entschieden!

Die folgende Tabelle zeigt einige alternative Compiler zum SDCC:

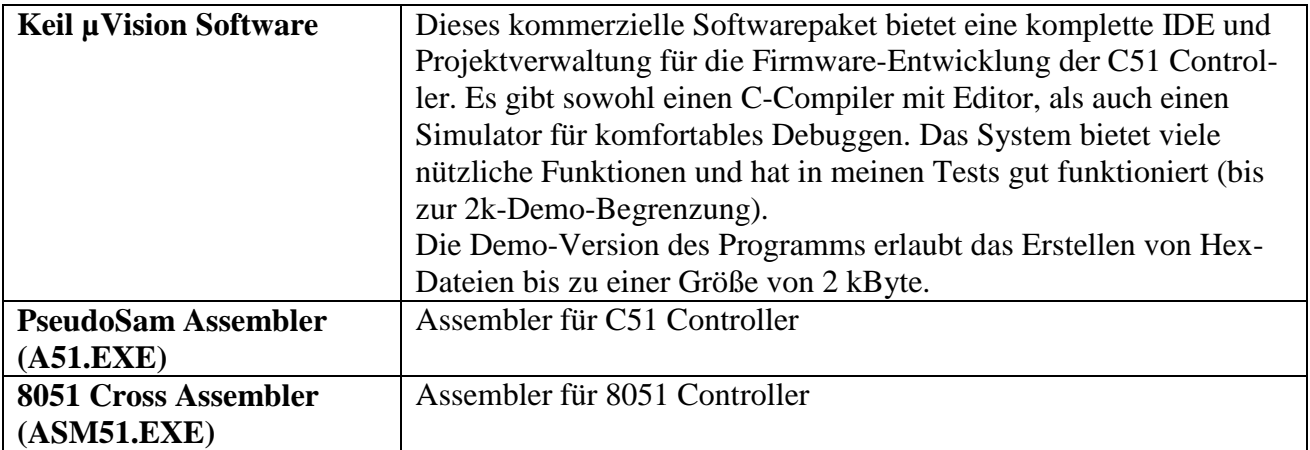

#### **6.2 Einige Anmerkungen zu anfänglichen Problemen**

- In der meisten USB-Literatur (auch im Atmel-Datenblatt) werden die IN- und OUT-Ports (Richtung der Endpoints) immer aus Sicht des PC's betrachtet. Um Verwirrung zu vermeiden hier zwei Beispiele:
	- a) Endpoint 4 ist als Bulk-Out definiert: Das Gerät empfängt auf diesem Endpoint Daten vom PC
	- b) Endpoint 5 ist als Bulk-In definiert: Das Gerät sendet mit diesem Endpoint Daten zum PC
- Atmel liefert speziell für den SDCC-Compiler eine Headerdatei "at89c5131.h" mit Defines für Ports und Register des AT89C5131 Controllers mit. Mit der von mir verwendeten SDCC-Version lies sich die Headerdatei zwar problemlos einbinden, die erzeugten Hex-Dateien haben jedoch nicht funktioniert. Nach Anpassung der Header an die typische SDCC-Syntax war das Problem behoben.
- Beim Umgang und Upload einer neuen Firmware mit Atmels "*Flip"* ist es wichtig, dass die eingespielte Hex-Datei den Adressen nach sortierte "Hex-Records" enthält. Falsche Reihenfolge und Überlappungen erzeugen Probleme.
- Beim SDCC: Interrupt Service Routinen (ISRs), die nicht im Hauptmodul (Quelldatei mit der *"main(..)"*-Funktion) stehen, müssen unbedingt zusätzlich im Hauptmodul deklariert werden, andernfalls werden sie nicht ausgeführt.

#### **6.3 Debugging-Möglichkeiten**

Die folgenden Tools und Programme helfen bei der USB-Entwicklung und ermöglichen das Testen und Debuggen während der Firmware-Programmierung:

#### **1. USBCommandVerifier (von www.usb.org)**

Dieses Tool vom offiziellen USB Implementers Forum bietet dem Entwickler die Möglichkeit, den USB-Enumeration Prozess detailliert zu analysieren. Der Austausch der verschiedenen Descriptoren und USB-Standard-Requests wird automatisch getestet und auf Fehler überprüft (Testbench-Prinzip). Wurden alle Anfragen konform zur Spezifikation von der Firmware des Geräts verarbeitet, ist der Test erfolgreich ("Test Suite Passed") und das Gerät sollte unter Windows erfolgreich erkannt werden.

Um das Programm benutzen zu können, muss zwingend ein USB-Hub (aktiv oder passiv) an den PC angeschlossen werden. An diesen kann dann das zu überprüfende USB-Gerät gesteckt werden. Wird das Testgerät direkt an den PC gestöpselt, funktioniert die Testsuite nicht.

Nach dem Aufruf des Tools, wird zunächst der Original-USB-Gerätetreiber ersetzt ("Stack Switch"), anschließend können die verschiedene Tests ausgewählt und durchgeführt werden.

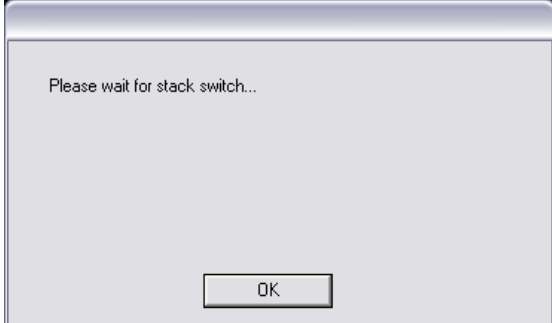

**Abbildung 6-1: Zu Beginn des Programms werden die USB-Treiber ausgetauscht** 

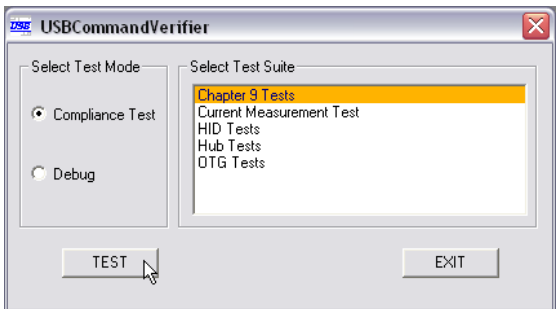

**Abbildung 6-3: Chapter 9 Tests überprüft den Paketaustausch während der USB-Enumeration** 

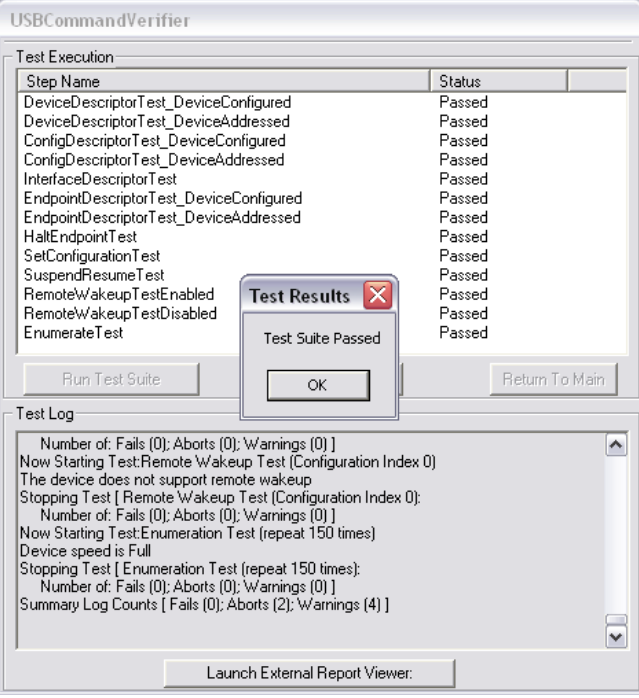

**Abbildung 6-2: Alle USB-Standard-Requests werden einzeln getestet. Beim USB-Programmer sind alle Tests erfolgreich durchlaufen!** 

#### **2. SnoopyPro-0.22**

Bei diesem Programm handelt es sich um einen USB-Paket-Sniffer, mit dem die zwischen PC und Gerät ausgetauschten Pakete mitgelesen und ausgewertet werden ("Sniffen"). Das vereinfacht die Fehlersuche, auch wenn der Enumerationsprozess noch nicht vollständig implementiert wurde.

| <b>USB Devices</b>     |                                                                                       |                    |                                  |
|------------------------|---------------------------------------------------------------------------------------|--------------------|----------------------------------|
| Edit View Help<br>File |                                                                                       |                    |                                  |
| Unpack Drivers         | able (check Readme for instructions).                                                 |                    |                                  |
| <b>Install Service</b> |                                                                                       | Snooper installed? | <b>Description</b>               |
| Uninstall Service      | 08086&PID24C2&REV0001,USB\ROOT_HUB&VID8086&PID24C2,USB\ROOT_HUB\                      |                    | USB-Root-Hub                     |
|                        | 9086&PID24C4&REV0001,USB\ROOT_HUB&VID8086&PID24C4,USB\ROOT_HUB\                       |                    | USB-Root-Hub                     |
| Close                  | 9086&PID24C7&REV0001,USB\ROOT_HUB&VID8086&PID24C7,USB\ROOT_HUB!                       | ۰.                 | USB-Root-Hub                     |
|                        | USBYRUUT HUBZU&VID8086&PID24CD&REV0001,USB\ROOT_HUB20&VID8086&PID24CD,USB\ROOT_HUB20_ |                    | USB-Root-Hub                     |
| <b>USB\UNKNOWN</b>     |                                                                                       |                    | Unbekanntes Gerät                |
| <b>USB\UNKNOWN</b>     |                                                                                       |                    | Unbekanntes Gerät                |
| <b>USB\UNKNOWN</b>     |                                                                                       |                    | Unbekanntes Gerät                |
| <b>USB\UNKNOWN</b>     |                                                                                       |                    | Unbekanntes Gerät                |
| <b>USB\UNKNOWN</b>     |                                                                                       |                    | Unbekanntes Gerät                |
|                        | USBWid 03eb&Pid 1111&Rev 0001,USBWid 03eb&Pid 1111                                    |                    | USB-HID (Human Interface Device) |
|                        | USBWid 03eb&Pid 1111&Rev 0001,USBWid 03eb&Pid 1111                                    | ٠                  | USB-HID (Human Interface Device) |
|                        | USBWid 03eb&Pid 2003&Rev 0100,USBWid 03eb&Pid 2003                                    | ×.                 | USB-HID (Human Interface Device) |
|                        | USBWid 03eb&Pid 2222&Rev 0001,USBWid 03eb&Pid 2222                                    |                    | USB-HID (Human Interface Device) |
|                        | USBWid 03eb&Pid 2ffd&Rev 0001,USBWid 03eb&Pid 2ffd                                    | ٠                  | Andis USB Programmer             |
|                        | USBWid 03eb&Pid 2ffd&Rev 0001,USBWid 03eb&Pid 2ffd                                    |                    | ATMEL 89C5131 Bootloader         |

**Abbildung 6-4: Übersicht der USB-Geräte im PC** 

| SnoopyPro [USBLog3] |   |                                               |                               |   |                     |  |                                         |     |  |  |
|---------------------|---|-----------------------------------------------|-------------------------------|---|---------------------|--|-----------------------------------------|-----|--|--|
|                     |   | <sup>4</sup> File Edit View Tools Window Help |                               |   |                     |  |                                         |     |  |  |
|                     |   | D & Bi & C & # ?                              |                               | ₩ |                     |  |                                         |     |  |  |
| 12 packets          |   |                                               | USBWid 03eb&Pid 2ffd&Rev 0001 |   |                     |  |                                         |     |  |  |
| $\mathbf{x}$        | S | Dir                                           | E                             |   | Time Function       |  | Data                                    | B   |  |  |
|                     |   | bDeviceClass                                  |                               |   | 0x00(0)             |  |                                         |     |  |  |
|                     |   | bDeviceSubClass                               |                               |   | : 0x00(0)           |  |                                         |     |  |  |
|                     |   | bDeviceProtocol                               |                               |   | : 0x00(0)           |  |                                         |     |  |  |
|                     |   | bMaxPacketSize0                               |                               |   | : 0x20(32)          |  |                                         |     |  |  |
|                     |   | idVendor                                      |                               |   | : 0x03eb (1003)     |  |                                         |     |  |  |
|                     |   | idProduct                                     |                               |   | : 0x2ffd (12285)    |  |                                         |     |  |  |
|                     |   | bcdDevice                                     |                               |   | : 0x0001(1)         |  |                                         |     |  |  |
|                     |   | iManufacturer                                 |                               |   | : 0x01(1)           |  |                                         |     |  |  |
|                     |   | iProduct                                      |                               |   | : 0x02(2)           |  |                                         | ん   |  |  |
|                     |   | iSerialNumber                                 |                               |   | : 0x03(3)           |  |                                         |     |  |  |
|                     |   | bNumConfiqurations : 0x01 (1)                 |                               |   |                     |  |                                         |     |  |  |
| H                   |   | 2 in down.                                    | n/a                           |   | 0.000 GET DESCRIPT  |  |                                         |     |  |  |
| 田                   |   | 2 in up                                       | n/a                           |   |                     |  | 0.000 CONTROL TRA 09 02 20 00 01 01 0x0 |     |  |  |
| $\overline{+}$      |   | 3 in down                                     | n/a                           |   | 0.000 GET DESCRIPT  |  |                                         |     |  |  |
| Ŧ                   |   | 3 in up                                       | n/a                           |   |                     |  | 0.010 CONTROL TRA 09 02 20 00 01 01 0x0 |     |  |  |
| $\overline{+}$      |   | 4 ??? down                                    | n/a                           |   | 0.010 SELECT CONFIG |  |                                         |     |  |  |
| 田                   |   | 4 ??? up                                      | — n/a                         |   | 0.050 SELECT CONFIG |  |                                         | 0x0 |  |  |
| $\overline{H}$      |   | 5 ??? down                                    | n/a                           |   | 24.135 ABORT_PIPE   |  |                                         |     |  |  |
| $\mathbf{H}$        |   | 5 ??? up                                      | n/a                           |   | 24.585 ABORT PIPE   |  |                                         | 0x0 |  |  |
| 田                   |   | 6.222 down                                    | n/a                           |   | 24.585 ABORT PIPE   |  |                                         |     |  |  |
| 曱                   |   | 6 ??? up                                      | n/a                           |   | 25.096 ABORT PIPE   |  |                                         | 0x0 |  |  |
|                     |   |                                               |                               |   |                     |  |                                         |     |  |  |
| Ready               |   |                                               |                               |   |                     |  | <-- Snpys status goes here -            |     |  |  |

**Abbildung 6-5: Das Fenster zeigt die mitgelesenen USB-Pakete** 

#### **3. USBBrowser und USBView**

Diese beiden Programme zeigen alle USB-Ports in Windows, sowie die Konfigurationen, Endpoints, Strombedarf, VendorID und weitere Informationen der einzelnen Geräte an. Auch mit diesen Tools lässt sich die korrekte Implementation des USB-Enumeration-Prozesses überprüfen.

| <b>USB View</b>                                                                                                    |                                                                                                    |                           |                                 |
|----------------------------------------------------------------------------------------------------|----------------------------------------------------------------------------------------------------|---------------------------|---------------------------------|
| File Options Help                                                                                                    |                                                                                                    |                           |                                 |
| ⊟- My Computer<br>白~ Intel(R) 82801DB/DBM USB Universal Host Controller - 24C2<br>白· RootHub<br>[Port1] NoDeviceConnected<br>் [Port2] DeviceConnected :  Dell TrueMobile Bluetooth Module.<br>白- Intel(R) 82801DB/DBM USB Universal Host Controller - 24C4<br>白· RootHub<br>[Port1] DeviceConnected: Andis USB Programmer<br>≔ [Port2] NoDeviceConnected<br>白- Intel(R) 82801DB/DBM USB Universal Host Controller - 24C7<br>白· RootHub<br>[Port1] NoDeviceConnected<br>— [Port2] NoDeviceConnected<br>白- Intelfr) 82801DB/DBM USB 2.0 erweiterter Hostcontroller - 24CD<br>白· RootHub<br>[Port1] NoDeviceConnected<br>[Port2] NoDeviceConnected<br>[Port3] NoDeviceConnected<br>[Port4] NoDeviceConnected<br>[Port5] NoDeviceConnected<br>[Port6] NoDeviceConnected | Device Descriptor:<br>$\mathtt{bcdUSE}$ :<br>0x0110<br>bDeviceClass:<br>$0 \times 00$<br>bDeviceSubClass:<br>0x00<br>bDeviceProtocol:<br>0x00<br>bMaxPacketSize0:<br> idVendor:<br>idProduct:<br>0x2FFD<br>bodDevice:<br>0x0001<br>iManufacturer:<br>$0 \times 01$<br>0x02<br>iProduct:<br>iSerialNumber:<br>0x03<br>bNumConfigurations:<br>$0 \times 01$<br>ConnectionStatus: DeviceConnected<br>Current Config Value: 0x01<br>Device Bus Speed:<br>Full<br>Device Address:<br>0x01<br>Open Pipes:<br>Endpoint Descriptor:<br>bEndpointAddress:<br>$0 \times 04$<br>Transfer Type:<br>Bulk<br>wMaxPacketSize:<br>0x0040(64)<br>bInterval:<br>$0 \times 00$<br>Endpoint Descriptor:<br>bEndpointAddress:<br>$0 \times 00$<br>Transfer Type:<br>Control<br>wMaxPacketSize:<br>vInterval:<br>0x0285<br>$0 \times 40$<br>bSvncAddress:<br>$\langle$ | 0x20(32)<br>0x0507 (1287) | 0x03EB (Atmel Corporation)<br>ド |
| Devices Connected: 2                                                                                                    |                                                                                                    |                           |                                 |

**Abbildung 6-6 Das Programm zeigt die wichtigsten Konfigurationsdaten zu den einzelnen Ports** 

# **7. Anhang**

#### **7.1 Weiterführende Literatur**

- USB 2.0 Handbuch für Entwickler Jan Axelson
- Messen, Steuern, Regeln mit USB Burkhard Kainka
- USB Design by Example John Hyde
- USB in a NutShell (http://www.beyondlogic.org/)
- Gerätetreiber unter Windows 2000 Art Baker, Jerry Lozano

# **7.2 Hilfreiche Internetlinks**

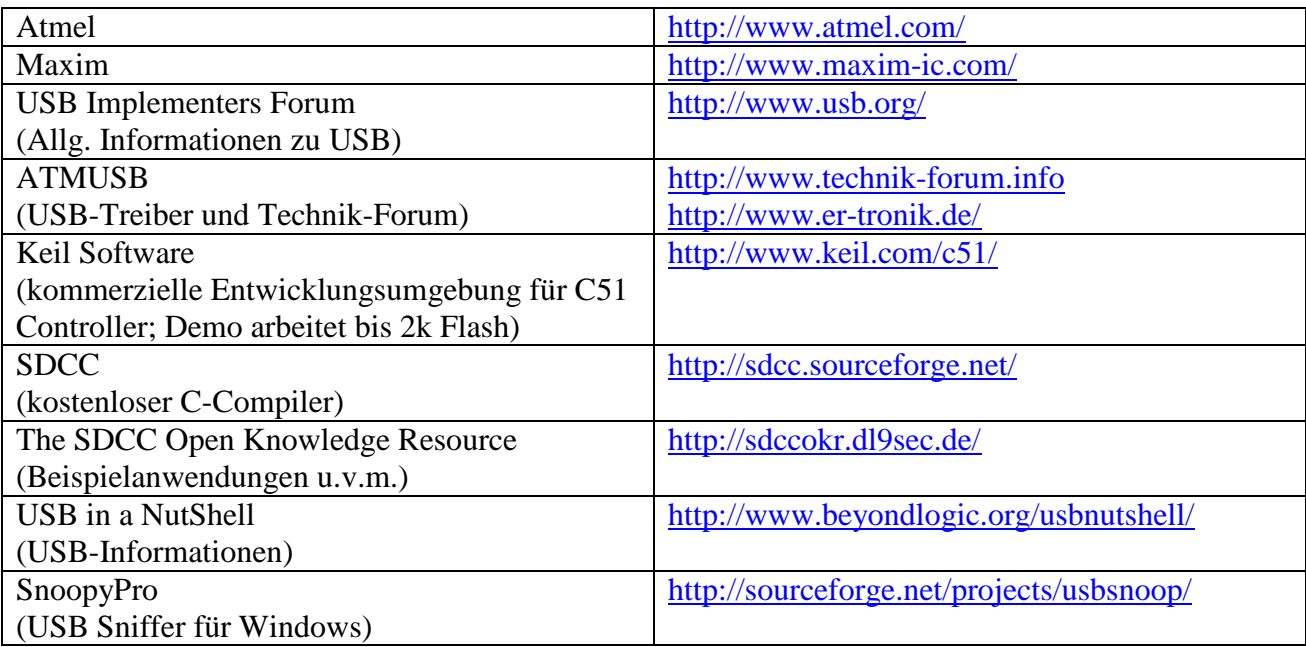

## **7.3 Inhalt der CD-ROM**

Die beiliegende CD-ROM hat folgende Verzeichnisstruktur / Inhalt:

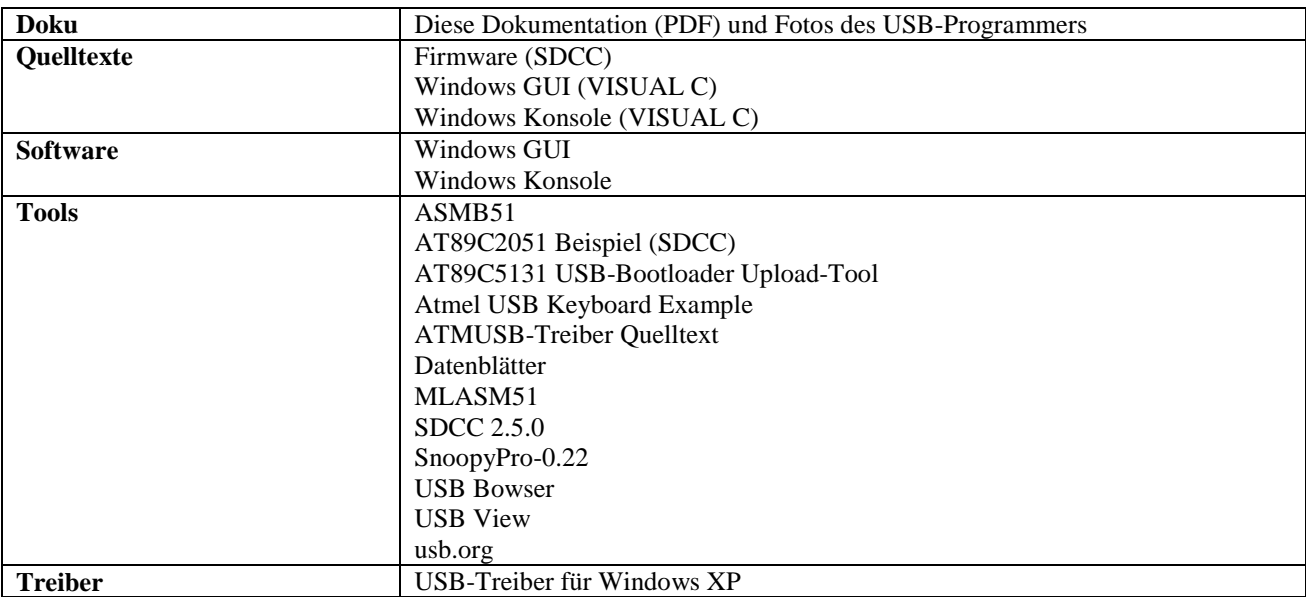